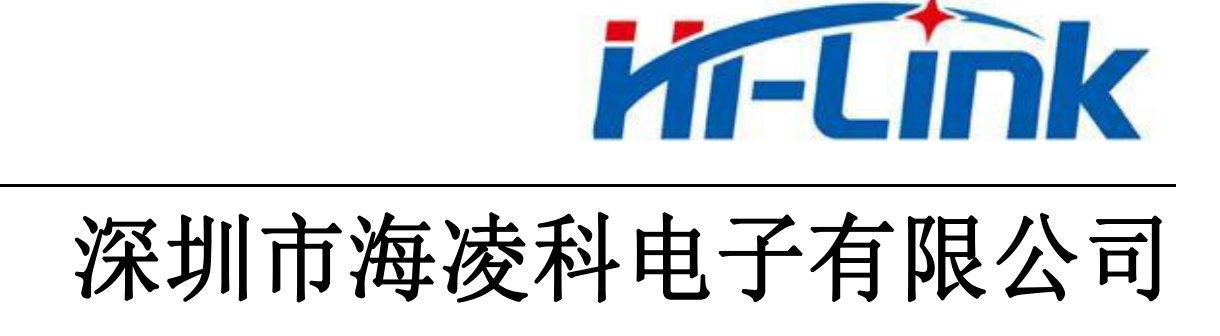

# HLK-RM58M 用户手册

版本:V1.0 修订日期:2020 年 6 月 6 日 版权所有 © 深圳市海凌科电子有限公司

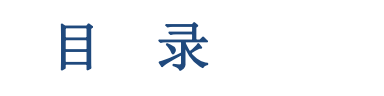

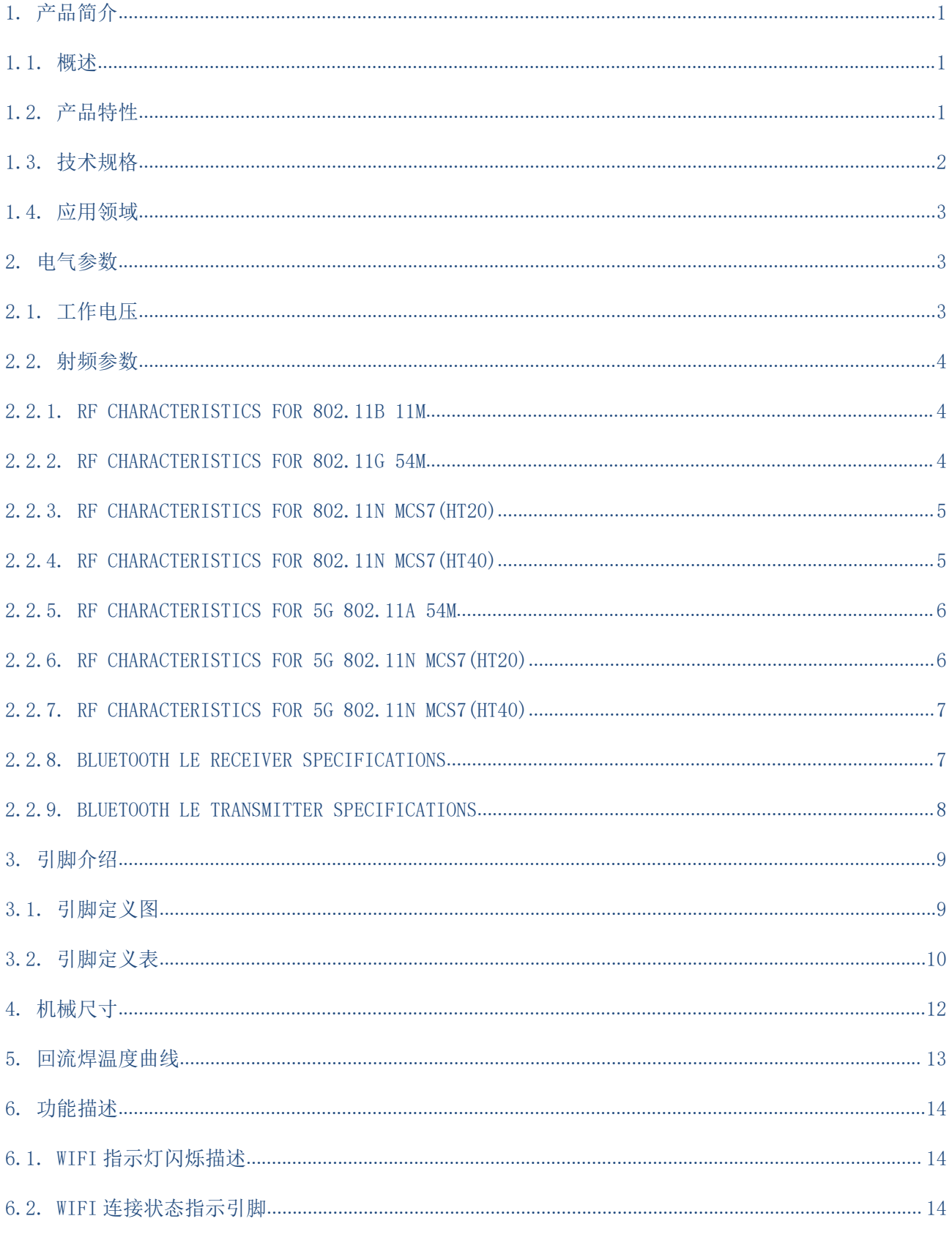

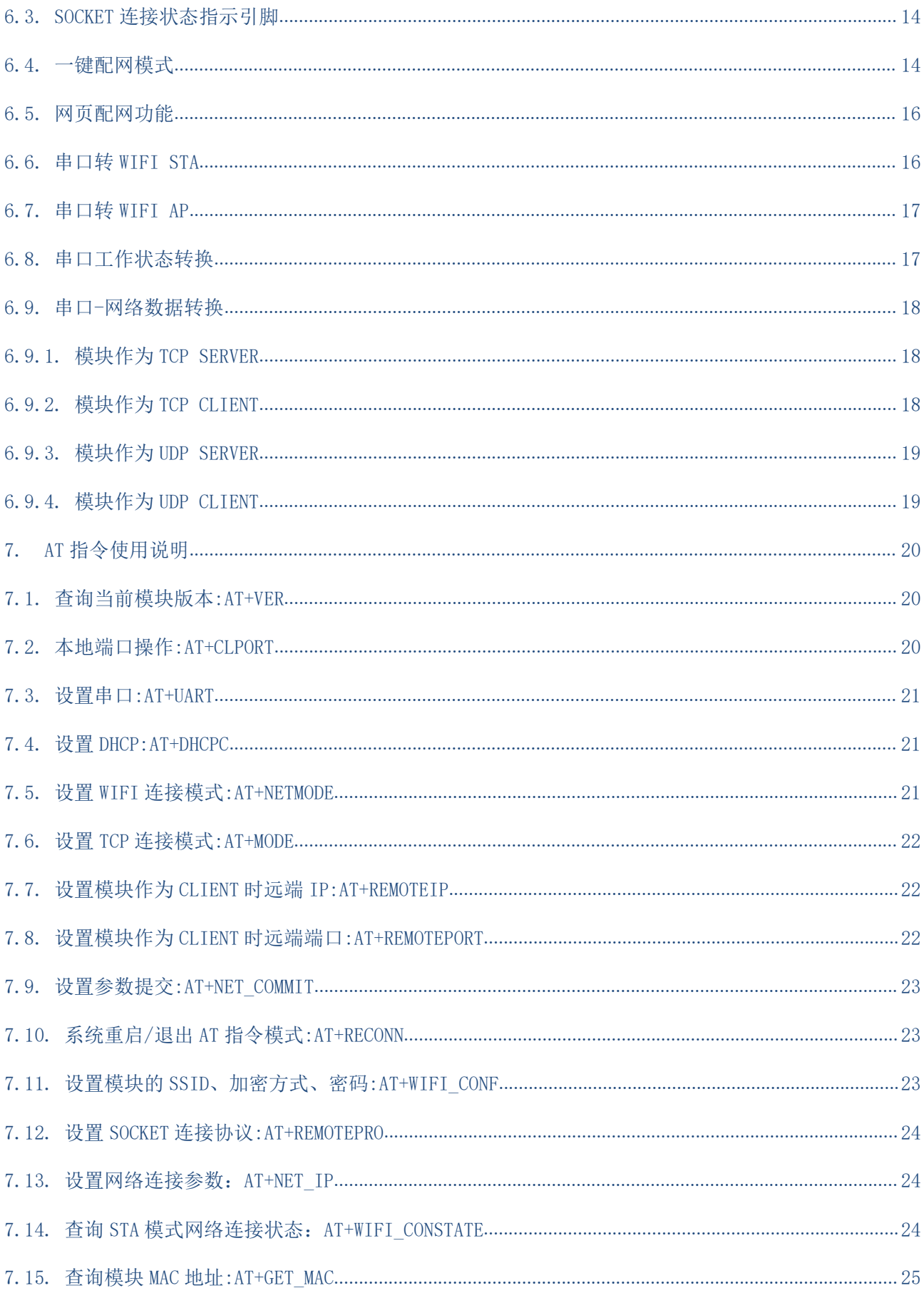

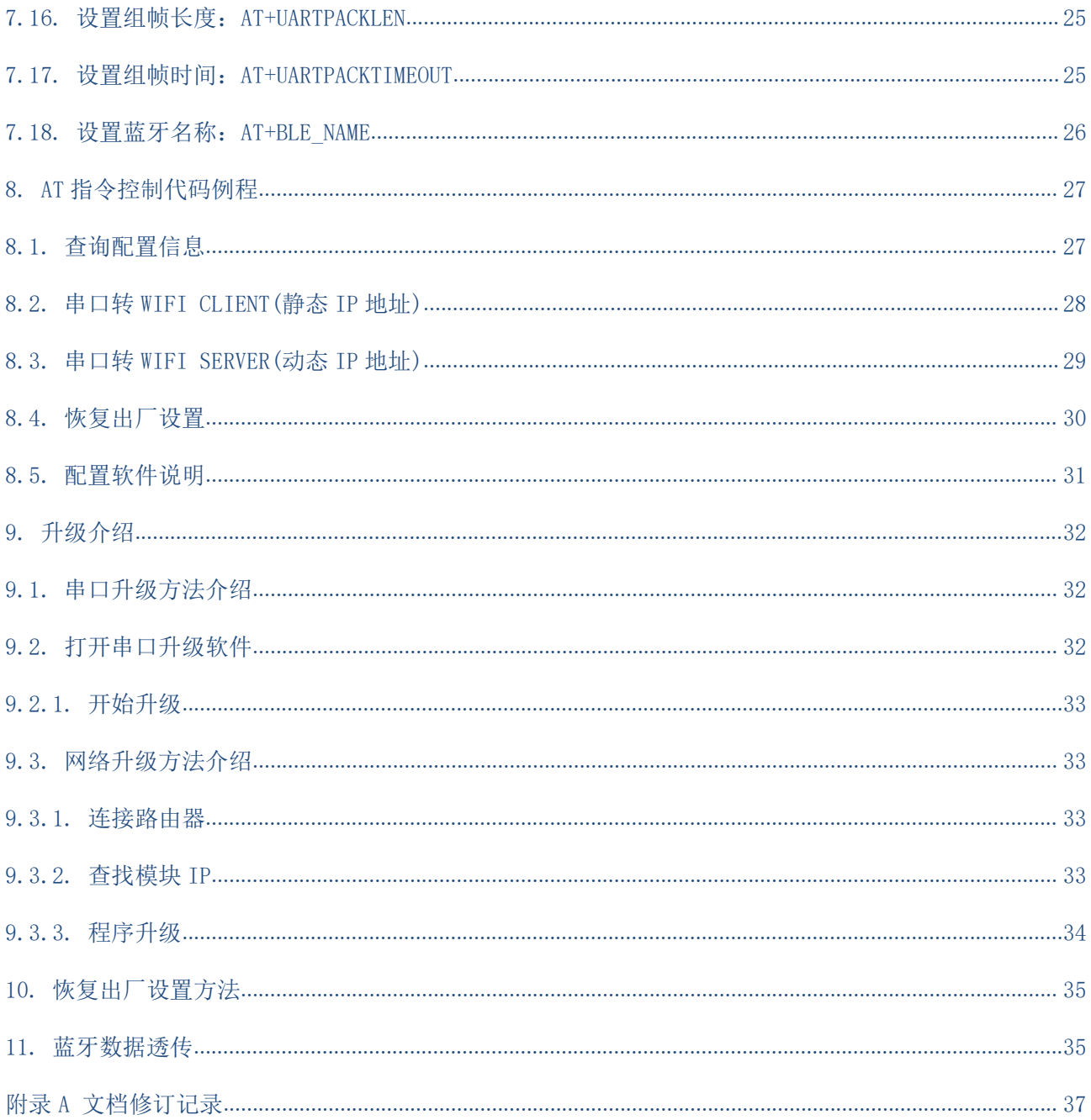

## <span id="page-4-0"></span>**1.** 产品简介

### <span id="page-4-1"></span>**1.1.** 概述

HLK-RM58M 是海凌科电子推出的低成本嵌入式 UART-WIFI(串口-无线网)模块。

本产品是基于通过串行接口的符合网络标准的嵌入式模块,内嵌 TCP/IP 协议栈,能够实现用 户串口-无线网(WIFI)之间的转换。

通过 HLK-RM58M 模块, 传统的串口设备在不需要更改任何配置的情况下, 即可通过 Internet 网络传输自己的数据,为用户的串口设备通过网络传输数据提供完整快速的解决方 案。

## <span id="page-4-2"></span>**1.2.** 产品特性

- 相容 IEEE 802.11  $a/b/g/n$
- 专用的高性能 32-bit RISC CPU
- 在 2.4 GHz 频带支持 20 MHz 与 40MHz 频宽
- 单频 1T1R 模式, 数据速率高达 150Mbps
- 支持 2.4g/ 5.8 GHz 频段, 双频 1T1R
- 支持 STA/AP 两种工作模式
- 内置 TCP/IP 协议栈
- 支持丰富的 AT 指令
- 支持一键配置智能联网功能
- 支持无线升级(OTA)
- 3.3V 单电源供电, 功耗小
- 串口透传速度快

#### 第 1 页 共 36 页

# <span id="page-5-0"></span>**1.3.** 技术规格

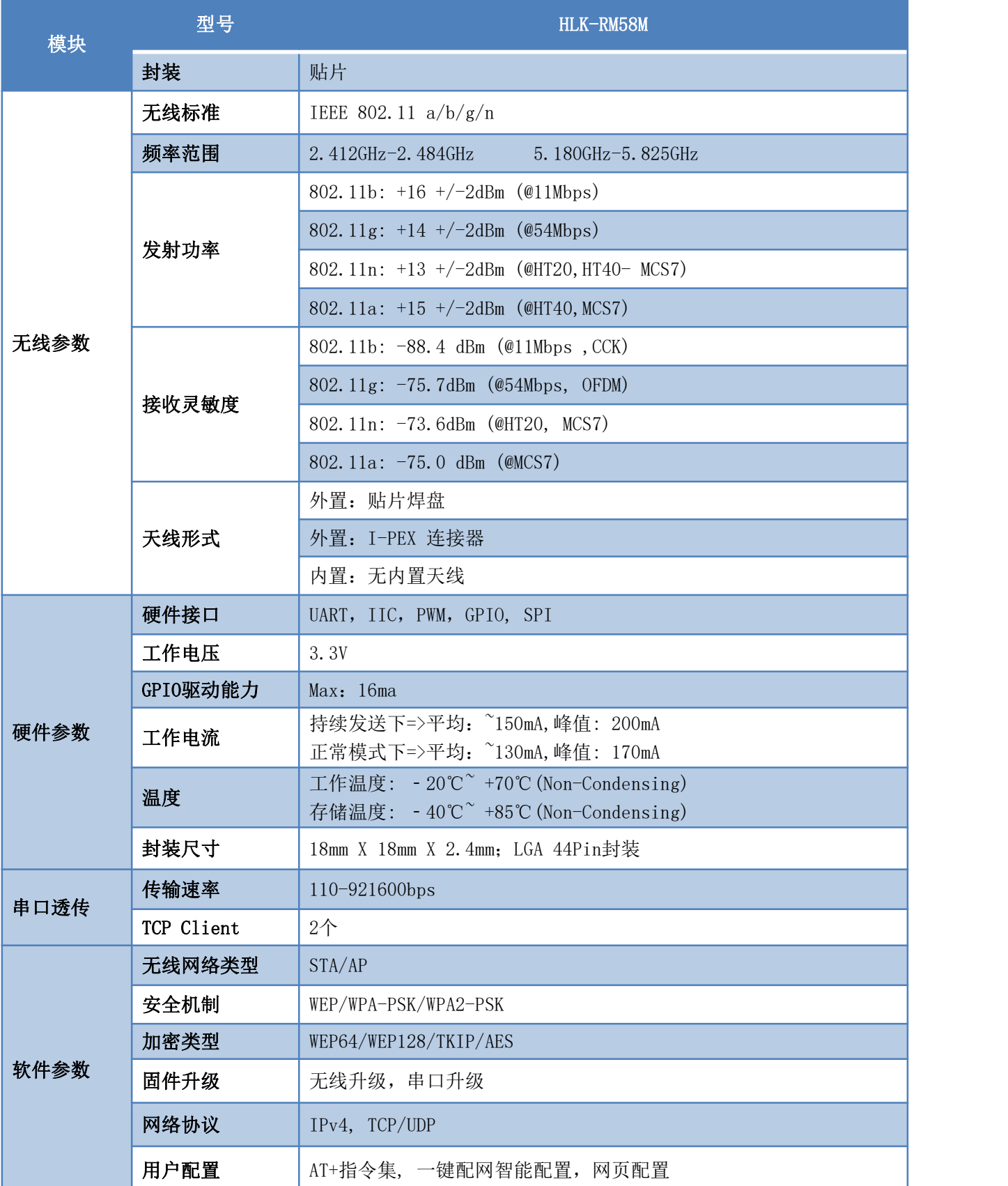

### 第 2 页 共 36 页

## <span id="page-6-0"></span>**1.4.** 应用领域

- 智能家居;
- 仪器仪表;
- **Wi-Fi 远程监控/控制;**
- 玩具领域;
- **彩色 LED 控制;**
- 消防、安防智能一体化管理;
- 智能卡终端, 无线 POS 机, 手持设备等。

## <span id="page-6-1"></span>**2.** 电气参数

## <span id="page-6-2"></span>**2.1.** 工作电压

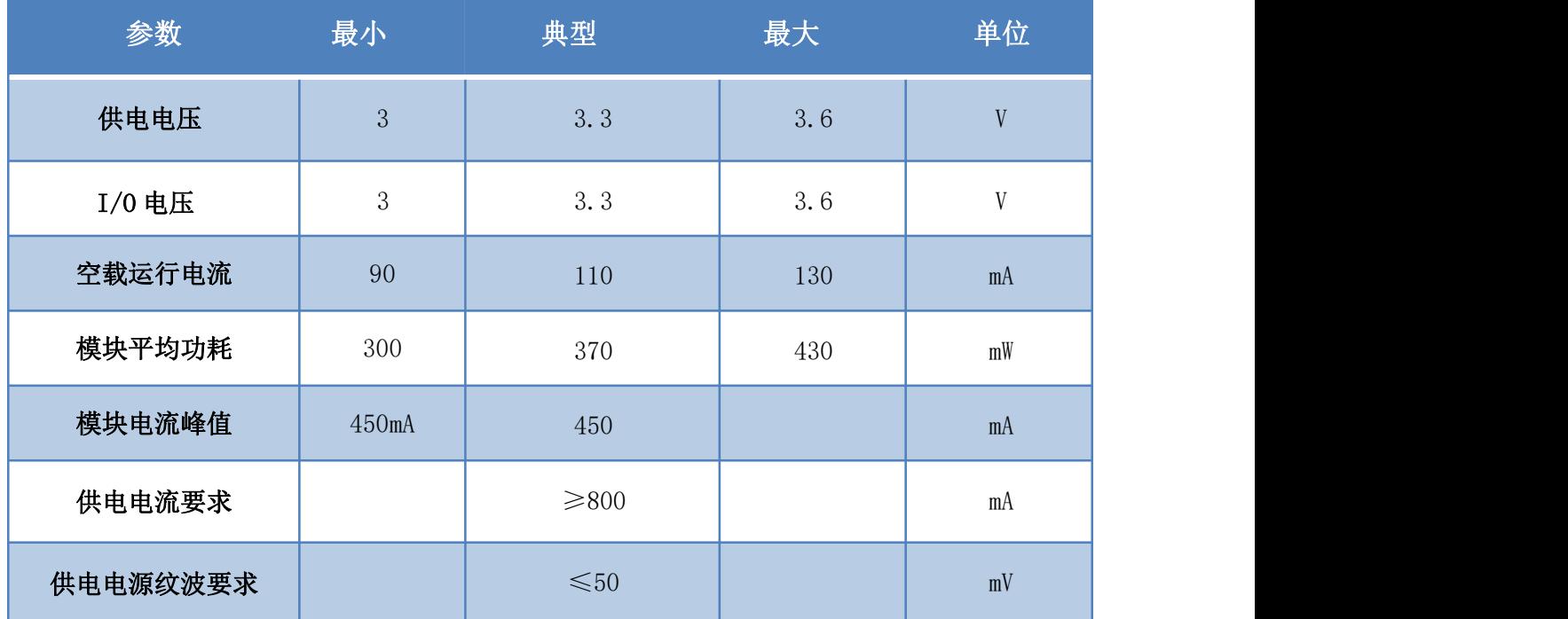

#### 第 3 页 共 36 页

## <span id="page-7-0"></span>**2.2.** 射频参数

## <span id="page-7-1"></span>**2.2.1. RF Characteristics for 802.11b 11M**

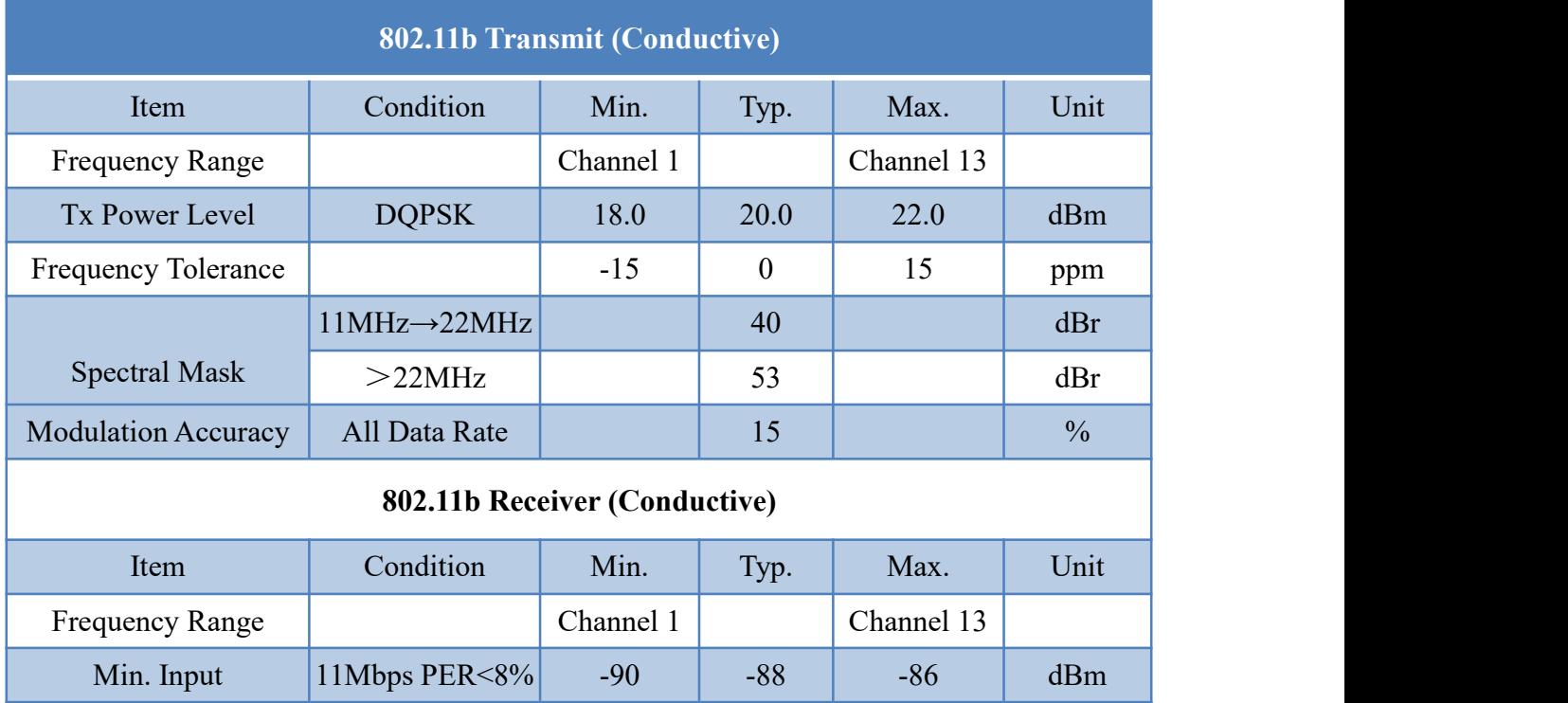

## <span id="page-7-2"></span>**2.2.2. RF Characteristics for 802.11g 54M**

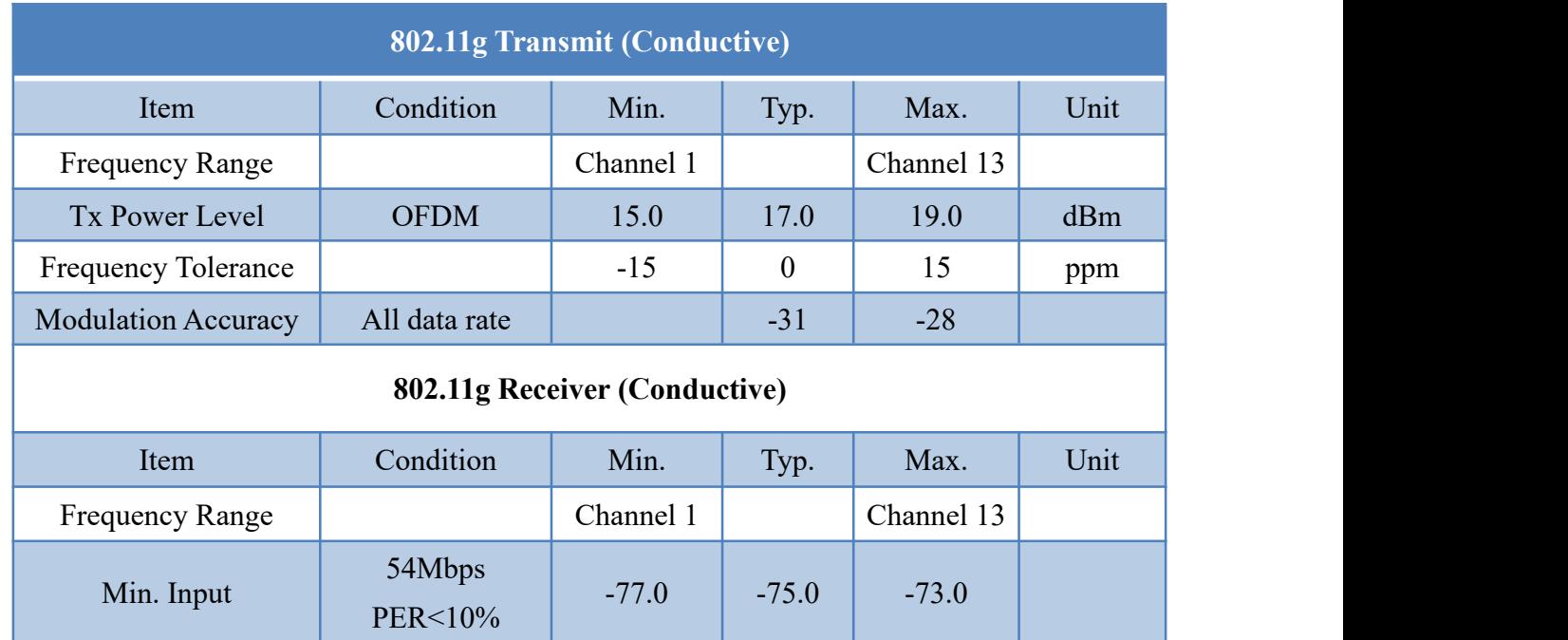

## <span id="page-8-0"></span>**2.2.3. RF Characteristics for 802.11n MCS7(HT20)**

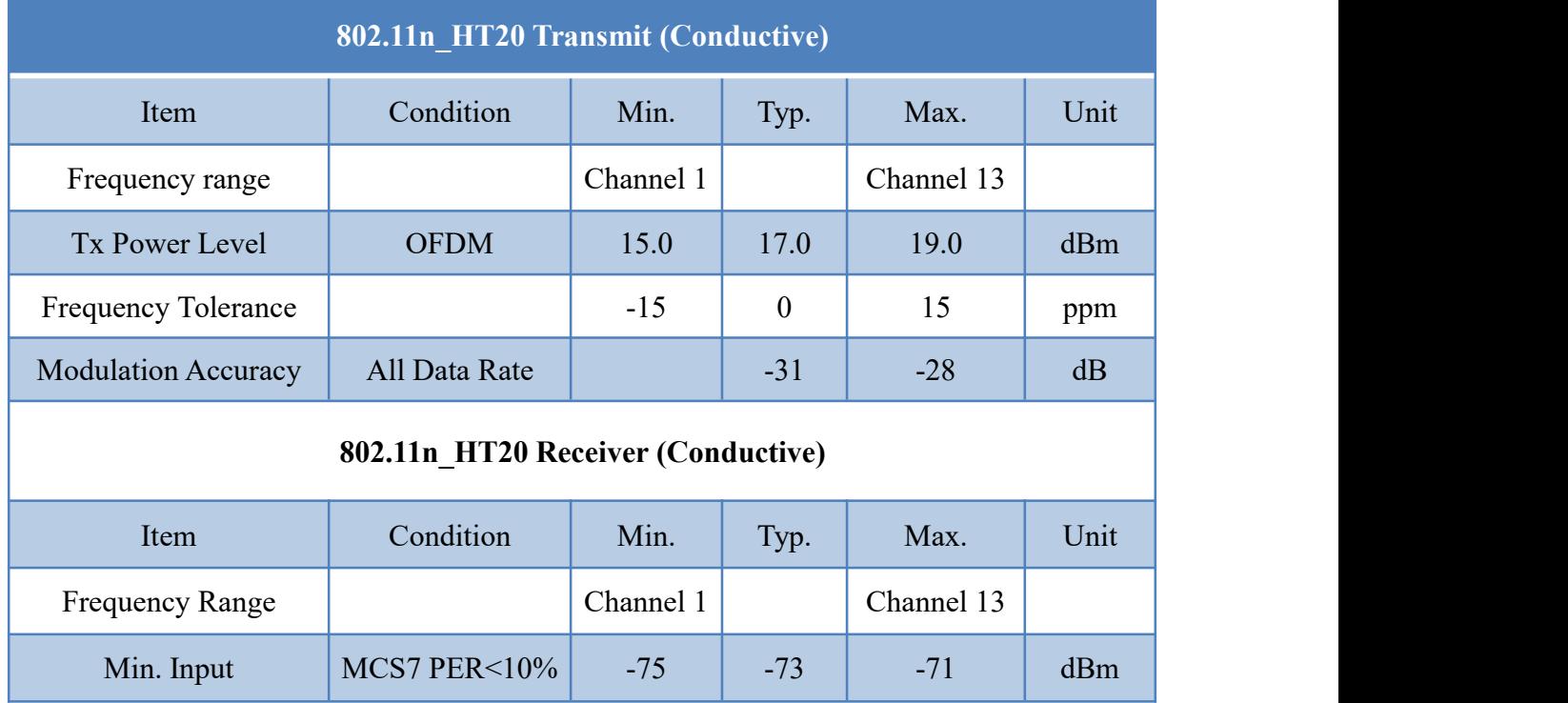

## <span id="page-8-1"></span>**2.2.4. RF Characteristics for 802.11n MCS7(HT40)**

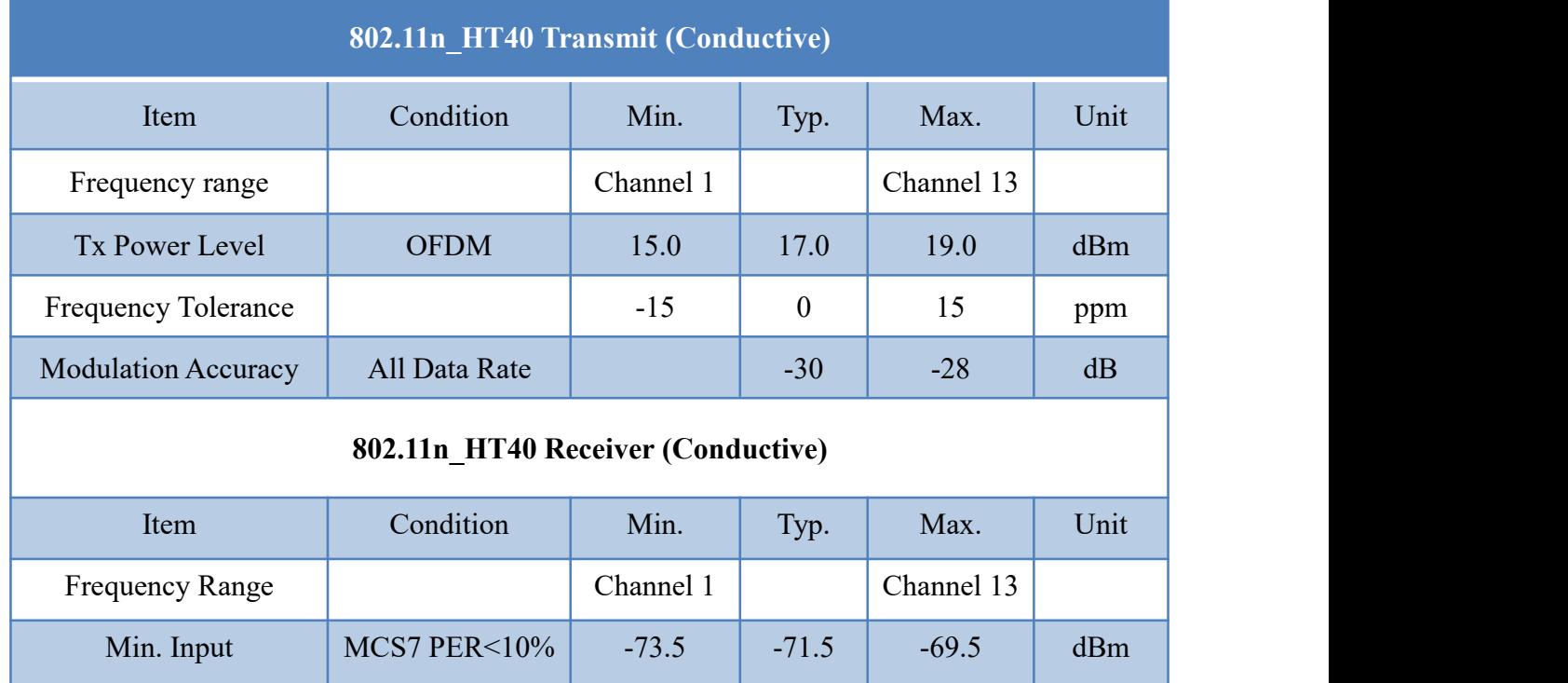

# <span id="page-9-0"></span>**2.2.5. RF Characteristics for 5G 802.11a 54M**

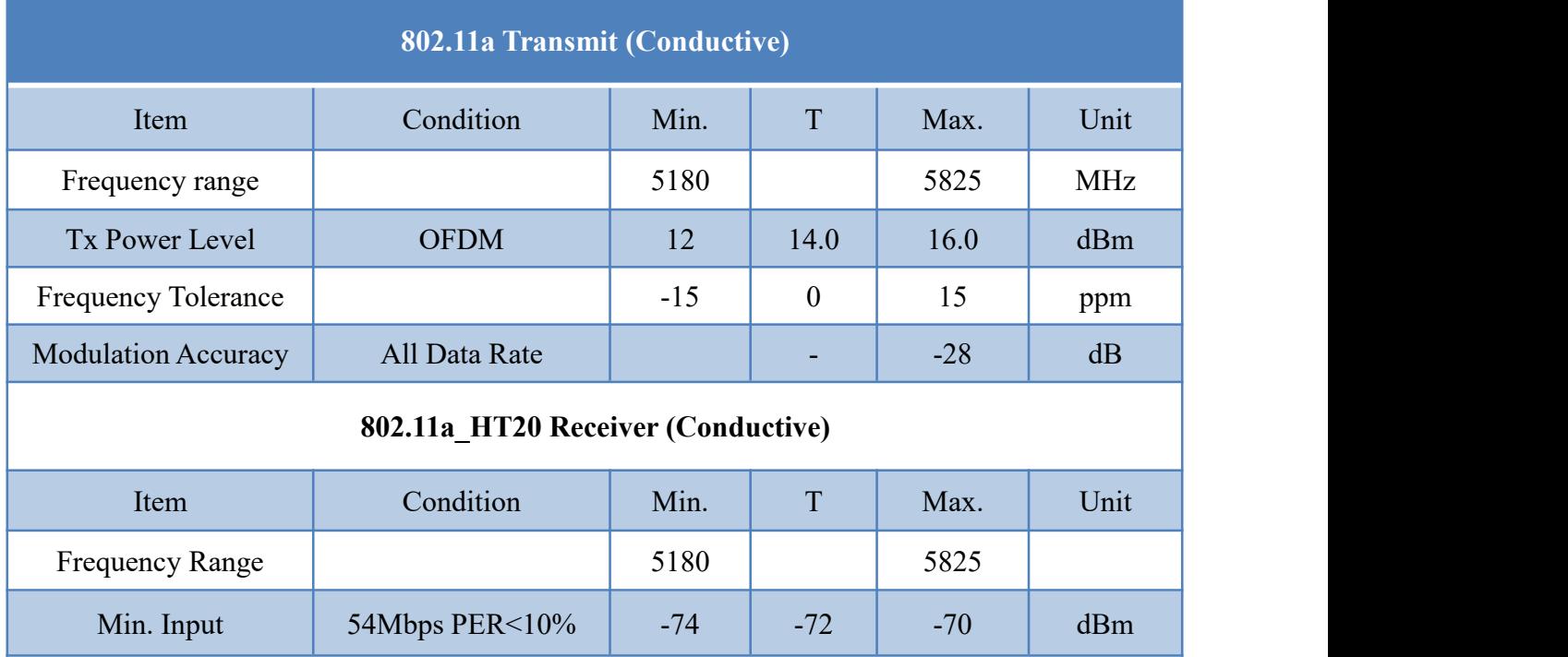

## <span id="page-9-1"></span>**2.2.6. RF Characteristics for 5G 802.11n MCS7(HT20)**

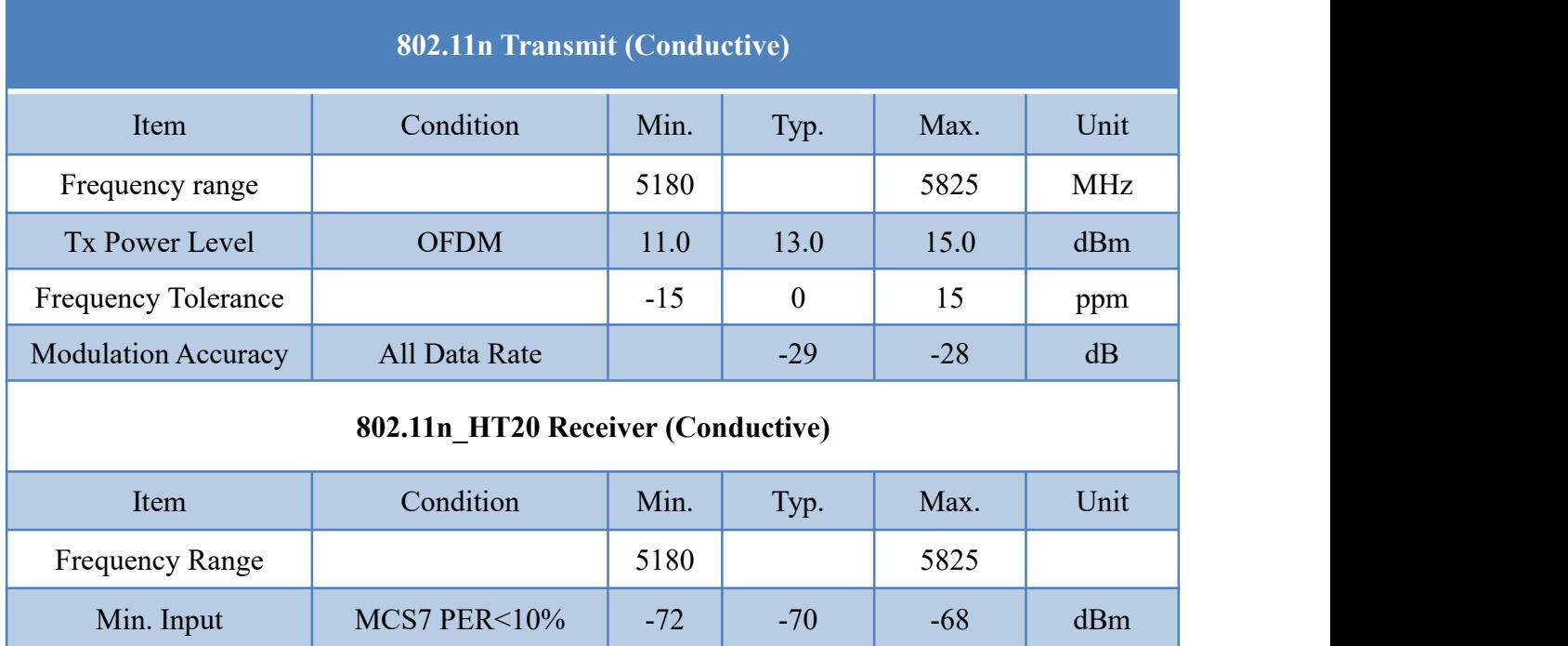

# <span id="page-10-0"></span>**2.2.7. RF Characteristics for 5G 802.11n MCS7(HT40)**

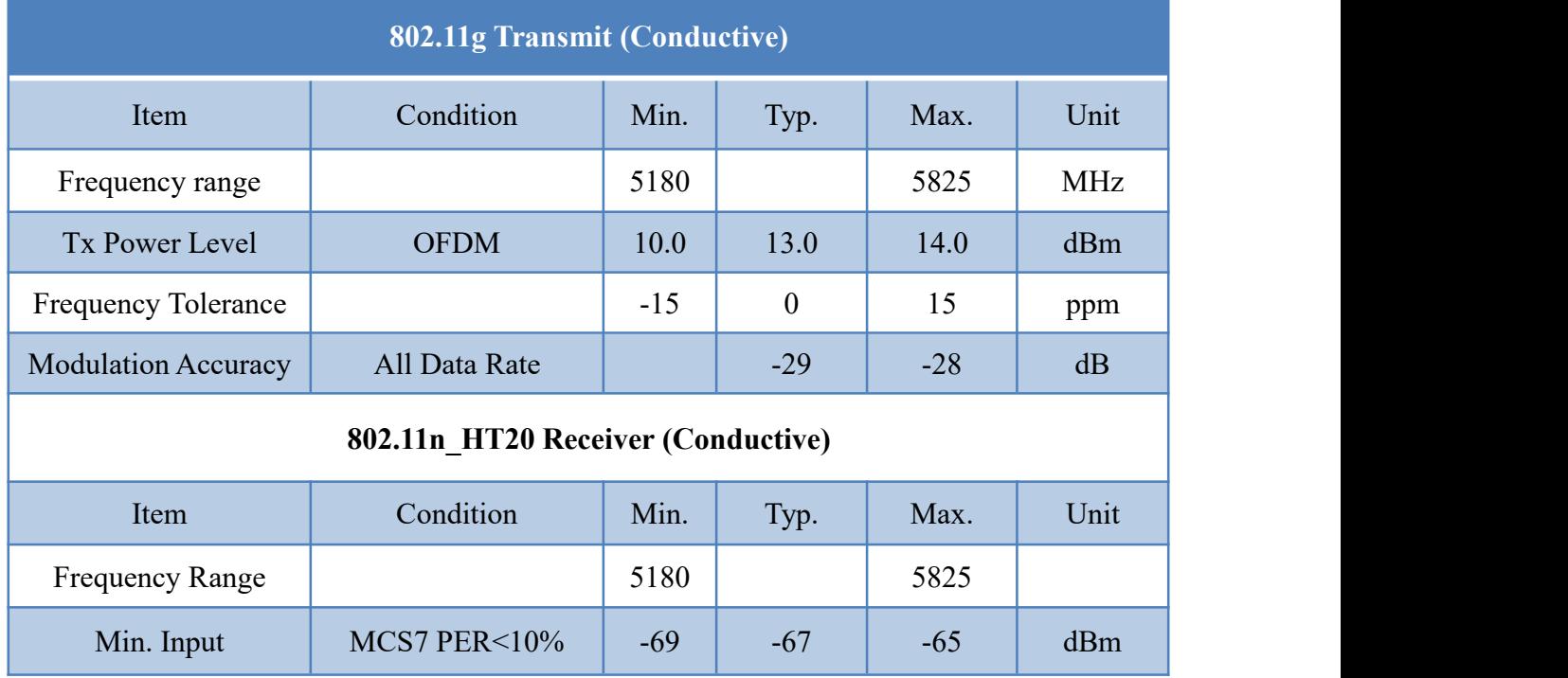

## <span id="page-10-1"></span>**2.2.8. Bluetooth LE Receiver Specifications**

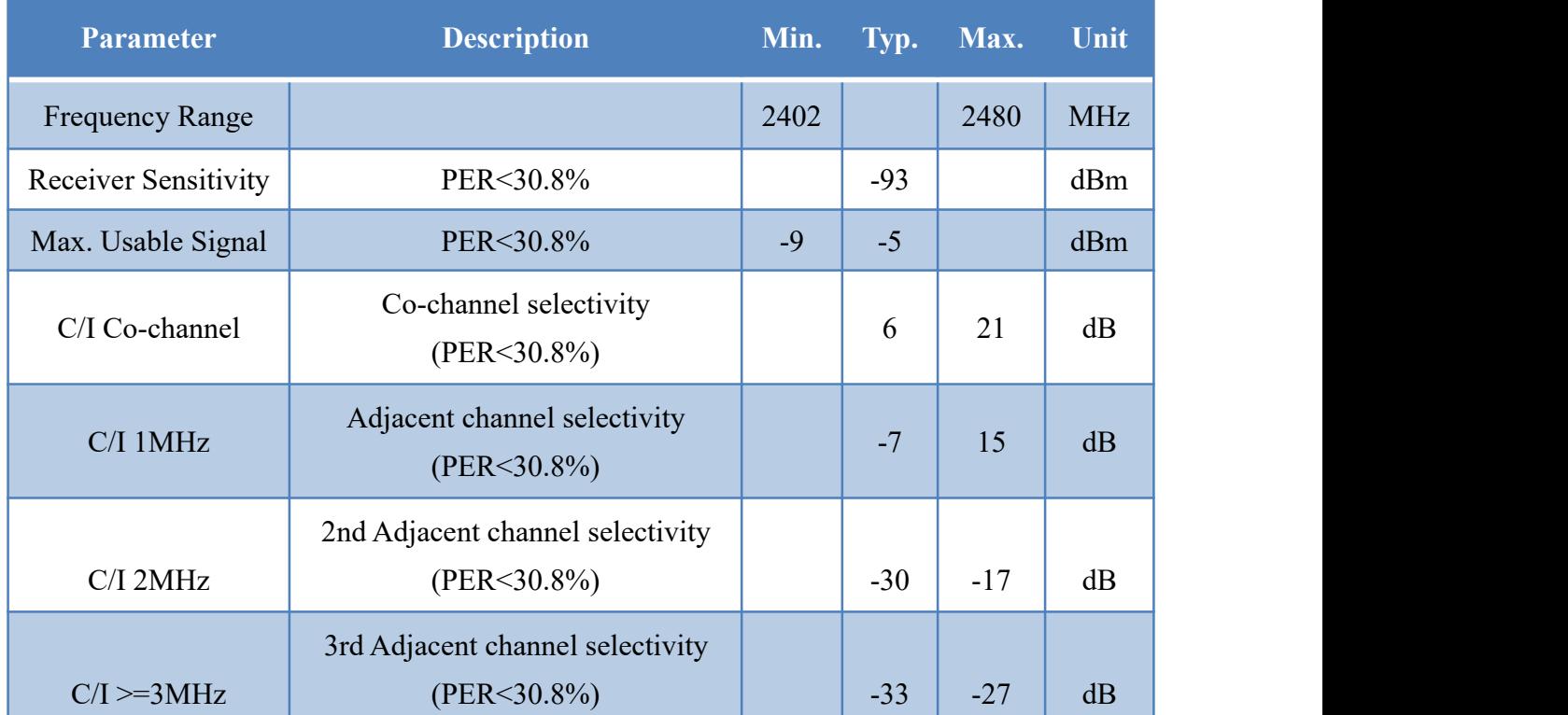

### 第 7 页 共 36 页

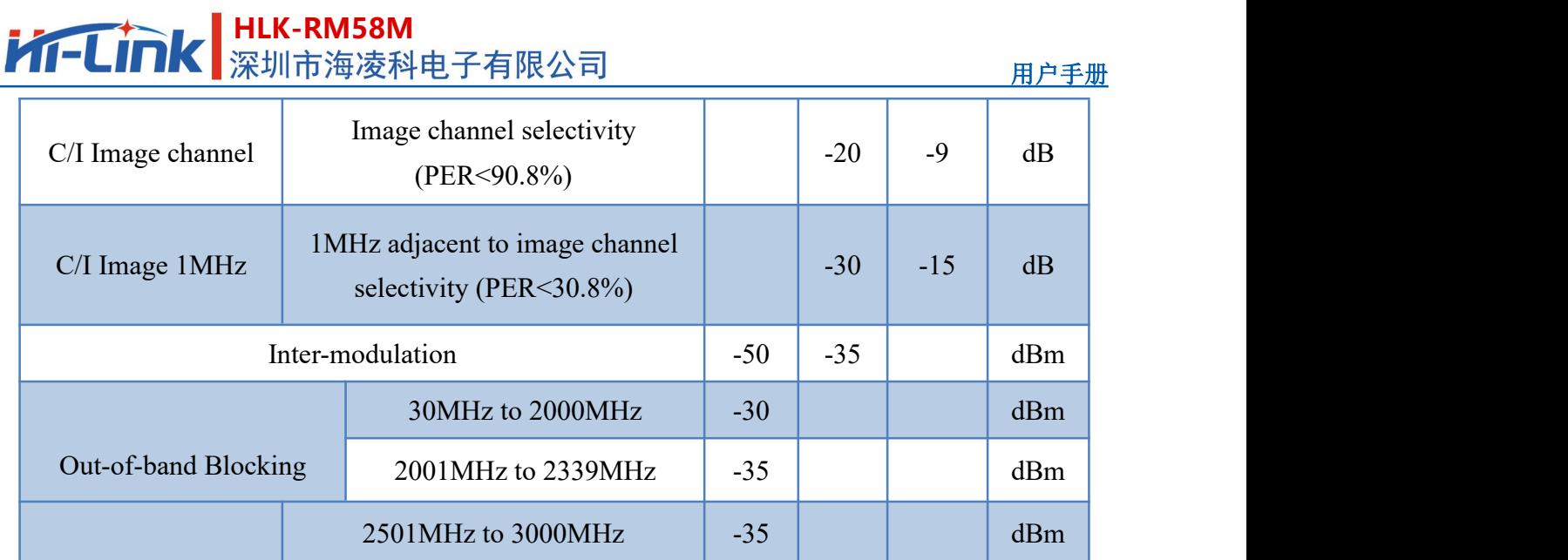

# <span id="page-11-0"></span>**2.2.9. Bluetooth LE Transmitter Specifications**

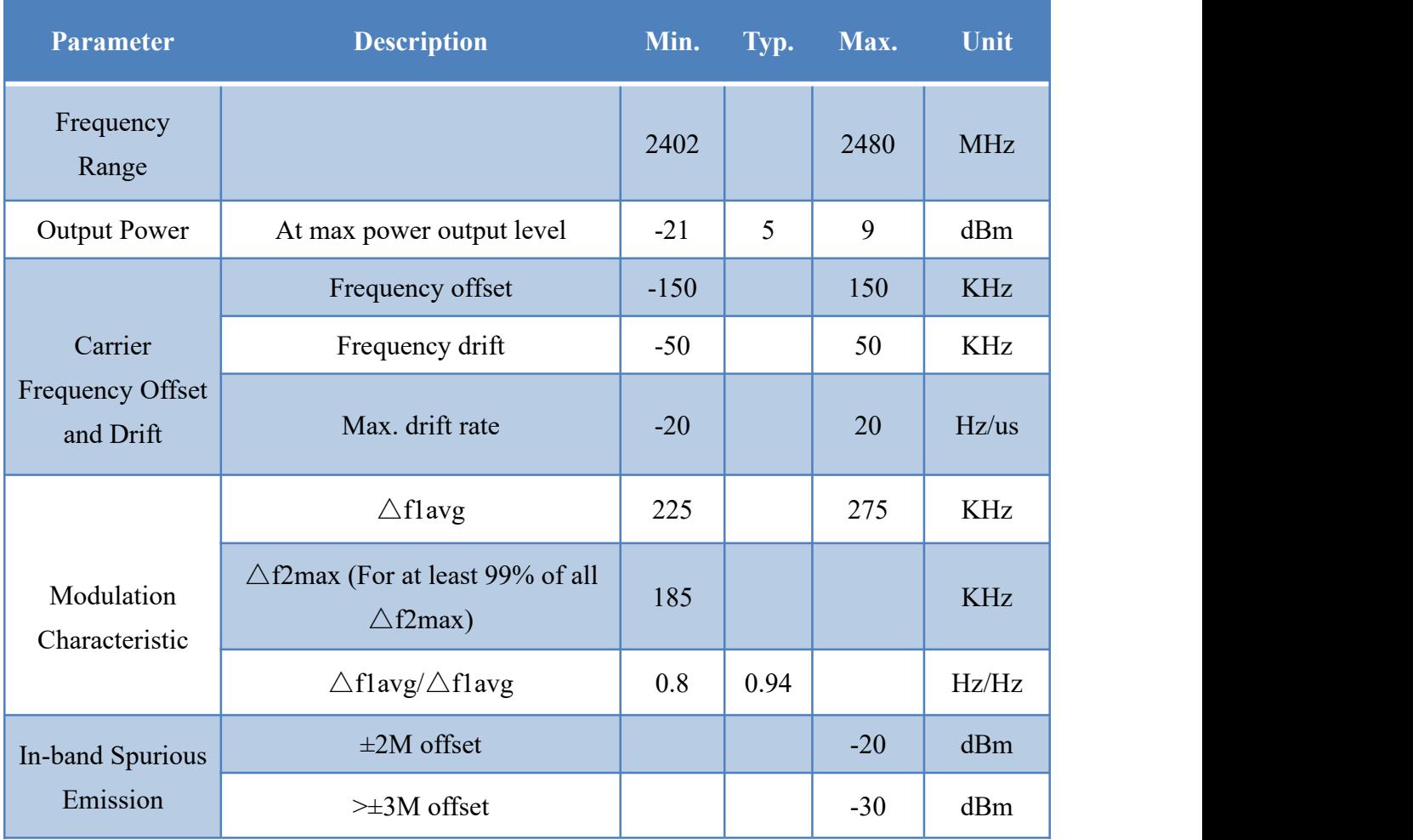

### 第 8 页 共 36 页

- <span id="page-12-0"></span>**3.** 引脚介绍
- <span id="page-12-1"></span>**3.1.** 引脚定义图

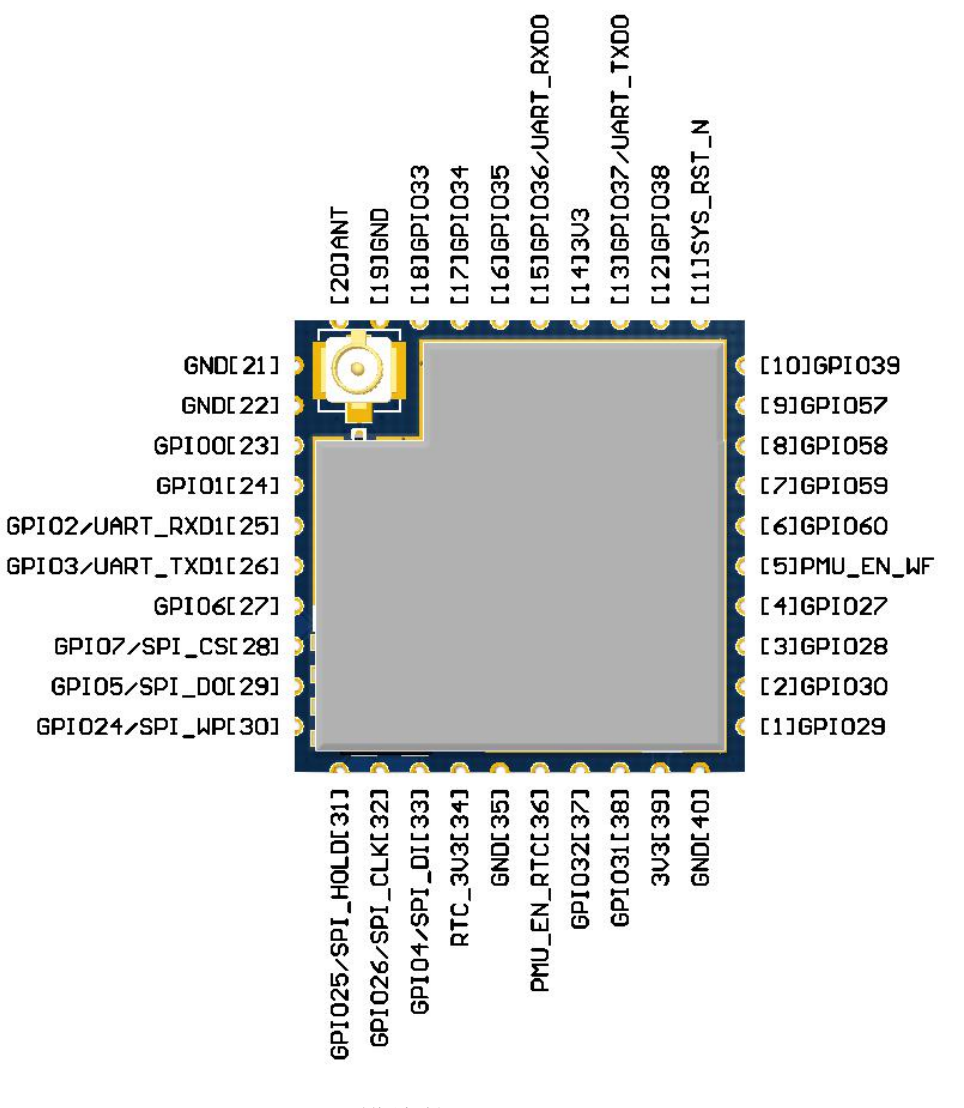

模块接口定义图

#### 说明:

- 1,GPIO 的驱动能力 16mA。
- 2,某些功能需要配合相应的软件才能实现。

用户手册

#### 第 9 页 共 36 页

<span id="page-13-0"></span>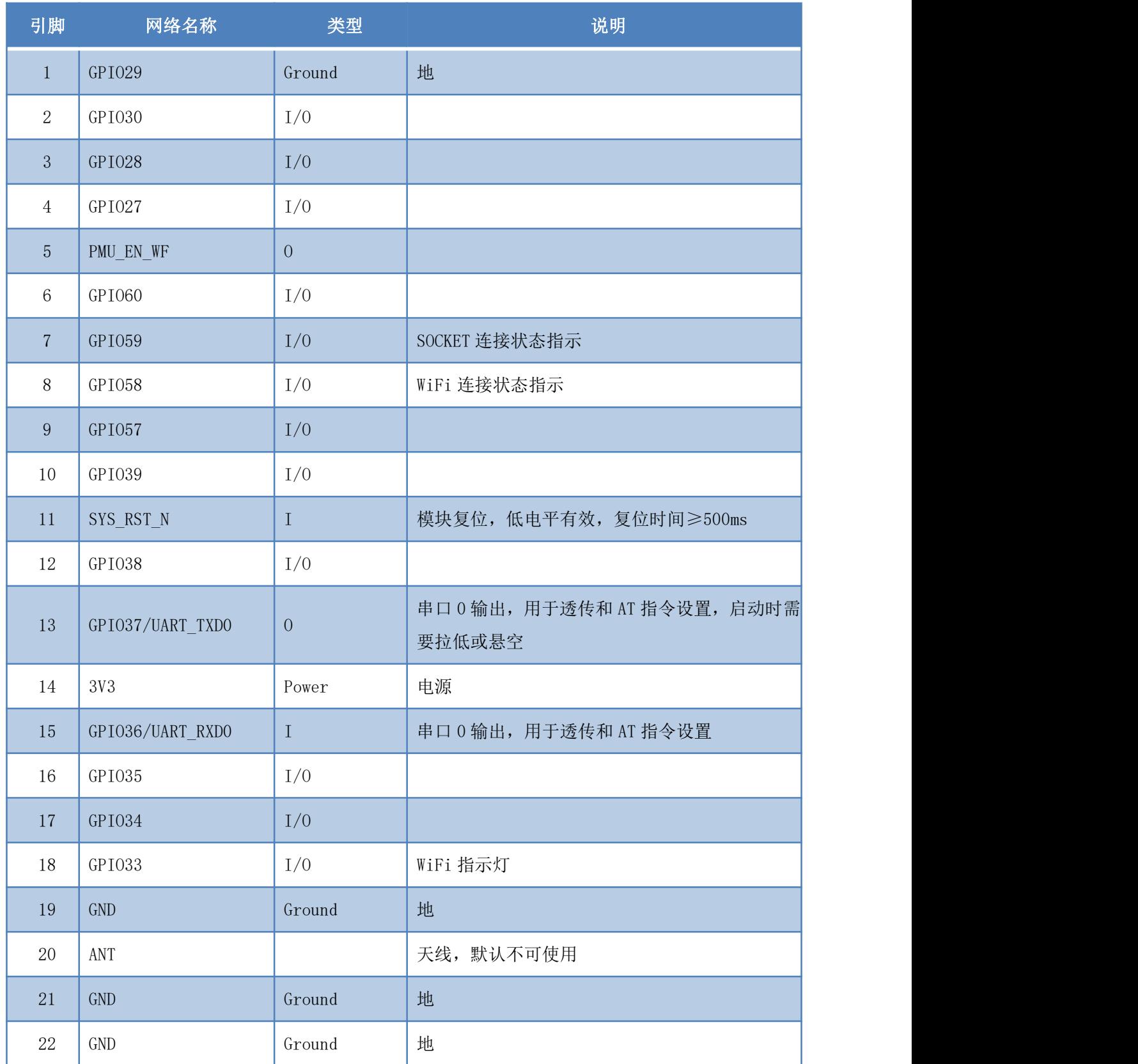

### 第 10 页 共 36 页

用户手册

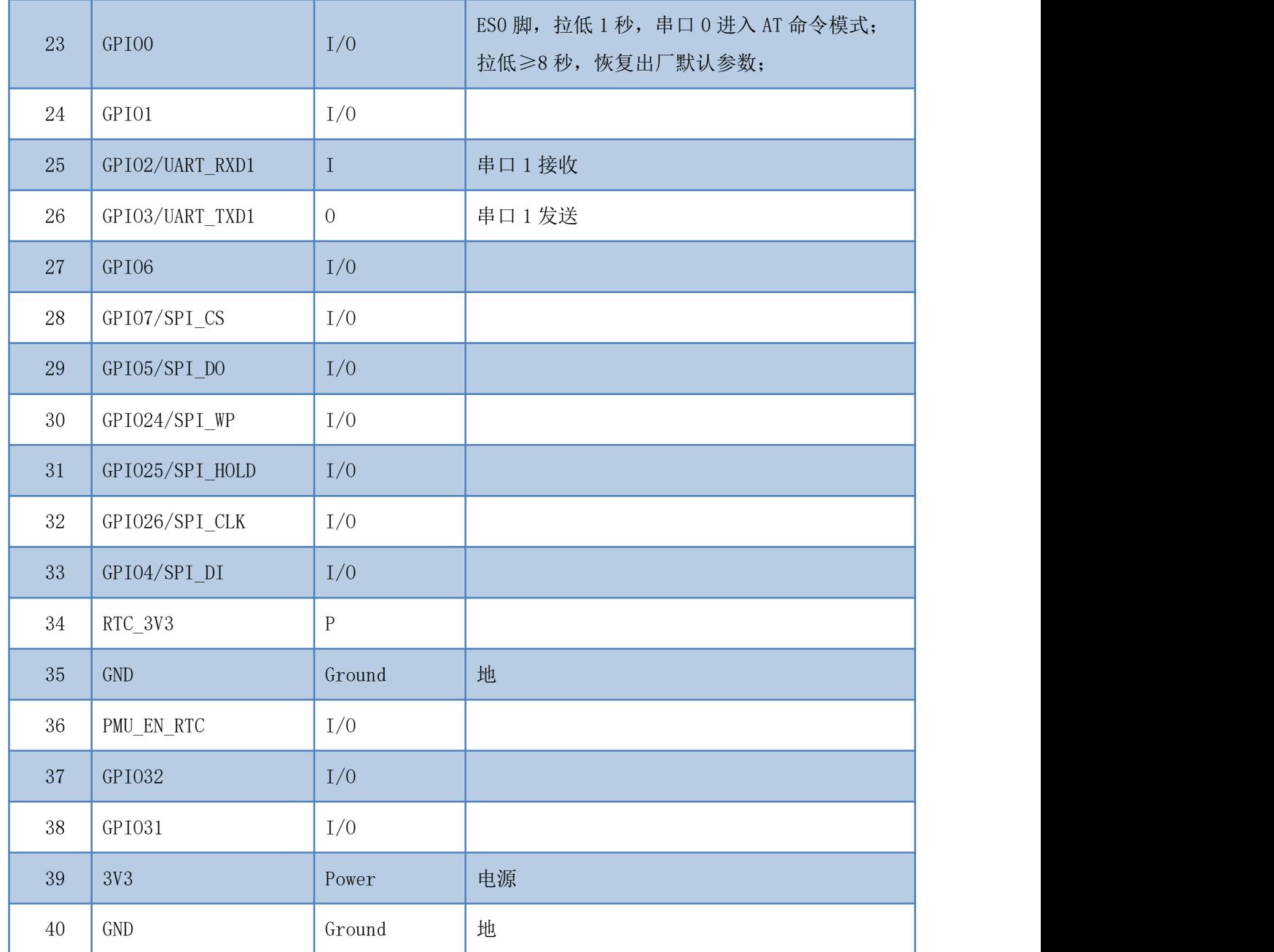

说明:

1,部分接口定义需配合我司的透传软件才能使用。

2,2 个 3.3V 输入脚可以只接其中任意一个,建议 2 个都接输入电源。

<span id="page-15-0"></span>**4.** 机械尺寸

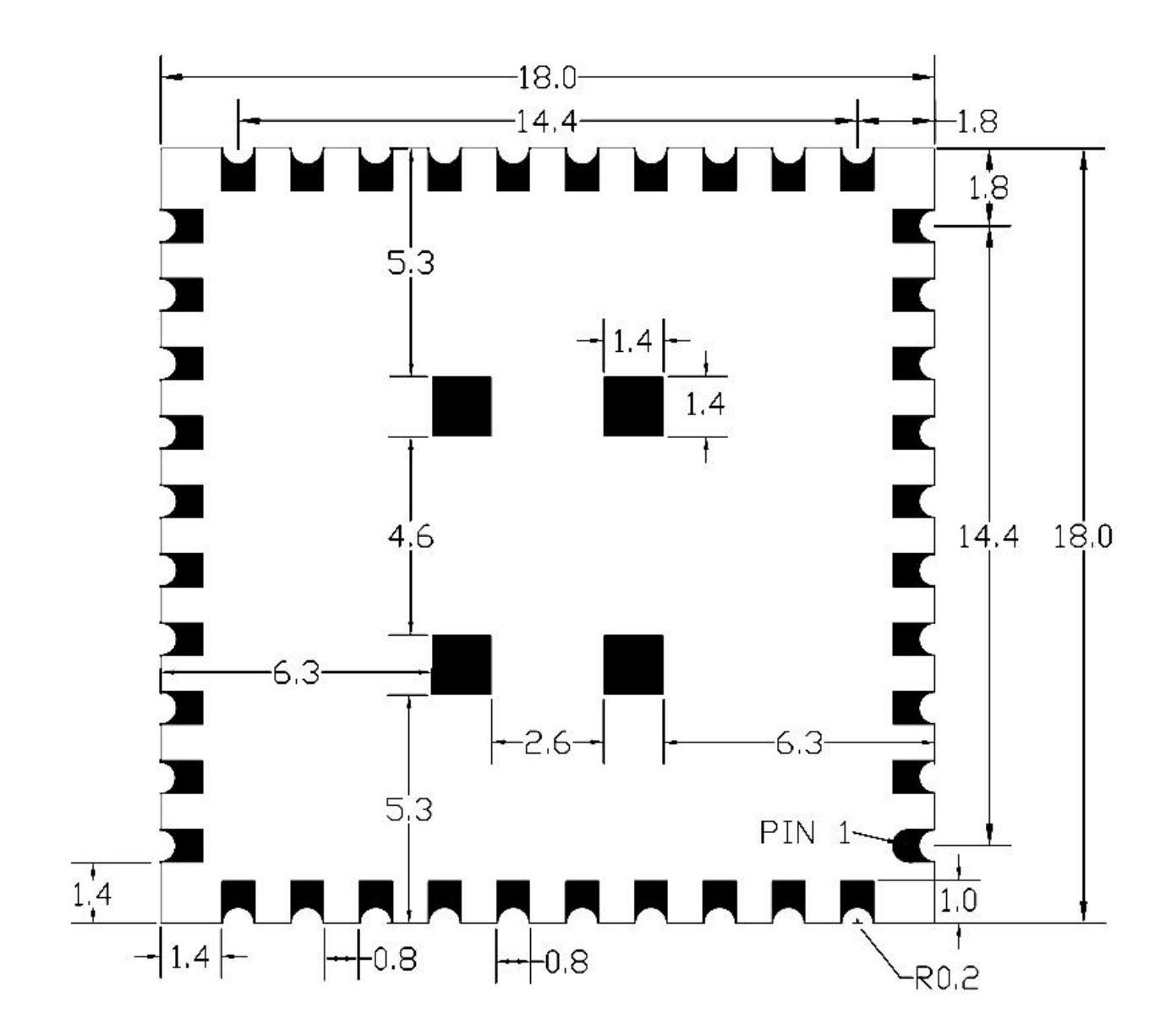

单位:毫米(mm)

模块详细尺寸

说明:

1,模块总高度 2.4mm(含屏蔽罩)。,2

2,该尺寸为模块实际尺寸。

## <span id="page-16-0"></span>**5.** 回流焊温度曲线

模块二次过炉时,请严格按照此温度曲线执行。回流焊温度偏差太大会造成模块损坏!

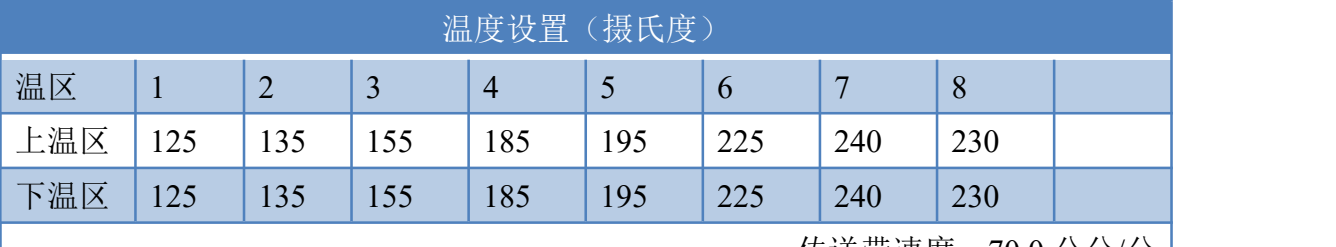

传送带速度:70.0 公分/分

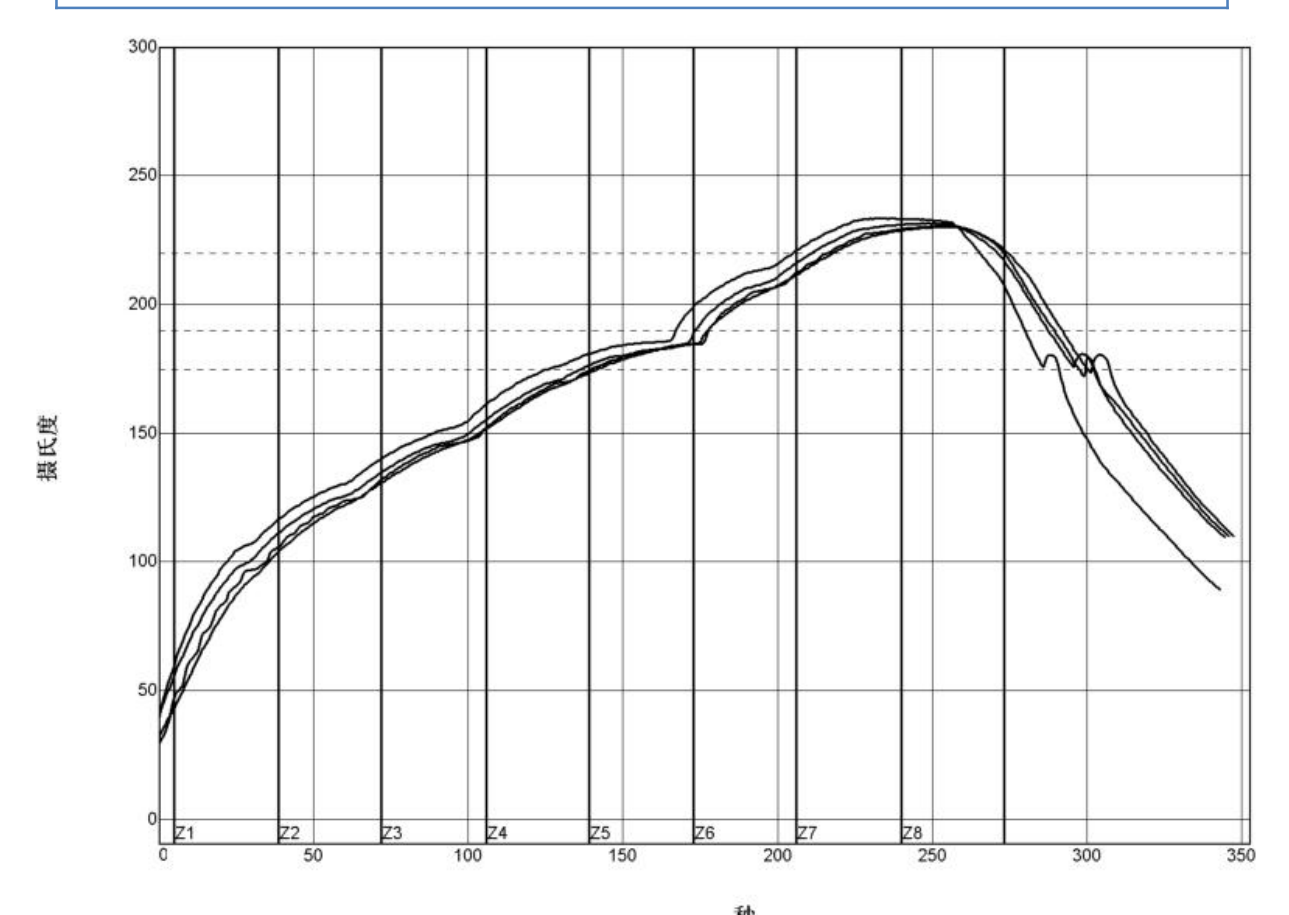

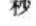

| $PWI = 94%$<br>$<$ TC2> |       | 恒温时间175至190C。 |       | 回流时间 /220C | 最高温度   |        |  |
|-------------------------|-------|---------------|-------|------------|--------|--------|--|
|                         | 35.53 | $-82%$        | 55.58 | $-72%$     | 230.28 | $-94%$ |  |
| <tc3></tc3>             | 37.66 | $-74%$        | 58.66 | $-57%$     | 230.56 | $-89%$ |  |
| $<$ TC4>                | 41.52 | $-62%$        | 60.63 | -47%       | 233.62 | $-28%$ |  |
|                         | 37.07 | $-76%$        | 60.44 | $-48%$     | 231.67 | $-67%$ |  |
| <tc5>温差</tc5>           | 5.99  |               | 5.05  |            | 3.34   |        |  |

制程界限·

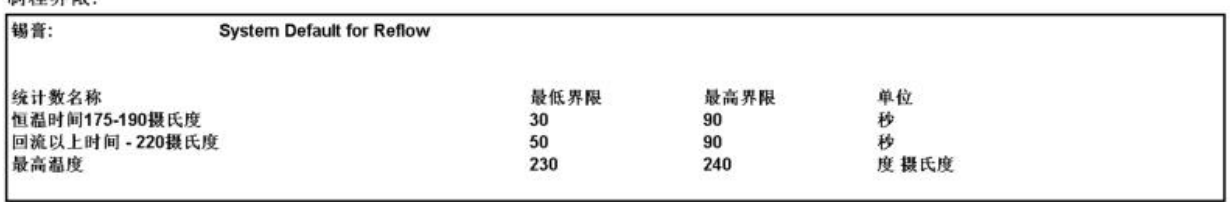

#### 用户手册

# **HLK-RM58M**<br>深圳市海凌科电子有限公司

### <span id="page-17-0"></span>**6.** 功能描述

HLK-RM58M 支持串口转 WIFI STA ,串口转 WIFI AP 模式。

## <span id="page-17-1"></span>**6.1. wifi** 指示灯闪烁描述

模块在不同的模式通过 led 指示灯闪烁表示,从而可以快速方便知道模块运行状态,模 块的 WiFi 指示灯主要有一下几种状态:

1).wifi 指示灯周期性两闪:表示模块处于一键配网模式

2).wifi 指示灯周期性三闪:表示模块处于 sta 模式,且尚未连接上目标 ap 热点

3).wifi指示灯周期性四闪:表示模块处于2.4g的ap模式,但不能表示是否有sta client 设备连接上来

4).wifi指示灯周期性五闪:表示模块处于5.8g的ap模式,但不能表示是否有sta client 设备连接上来

5).wifi 指示灯快闪:表示模块处于 sta 的模式,并连接上了 wifi 热点,当有数据传输 的时候模块 led 会快速闪烁

### <span id="page-17-2"></span>**6.2. wifi** 连接状态指示引脚

GPIO58 引脚作为模块 sta 模式 wifi 连接状态的指示引脚,当模块的 wifi 连接上路由器 后,GPIO58 会输出高电平,否则输出低电平,其他模式均输出低电平。

### <span id="page-17-3"></span>**6.3. socket** 连接状态指示引脚

GPIO59 引脚作为模块 socket 的连接状态的指示引脚,当 socket 连接成功后,GPIO 输出 高电平,否则输出低电平。

## <span id="page-17-4"></span>**6.4.** 一键配网模式

对于 IOT wifi 模块,基于成本和性能考虑,并没有类似手机一样有触摸屏交互接口,用 户可以在手机看到 ap 列表,点击输入密码,就可以连上网络,那怎么办? 一键配置是 wifi 模块在混杂模式下(可以抓取空中所有的 802.11 帧), APP 通过 UDP 广播或者组播通过一 定的编码规则将 SSID 和密码发给 wifi 模块,模块解析出来, 然后连接路由器。 安装安 卓 app HLK-TCPdemo,然后选择配置联网,选择 elian 模式,然后再选择 V5,输入密码,点击 开启配置后开始配置,当配网连接成功后,模块会由双闪变为快闪,表示联网成功。

#### 第 14 页 共 36 页

用户手册

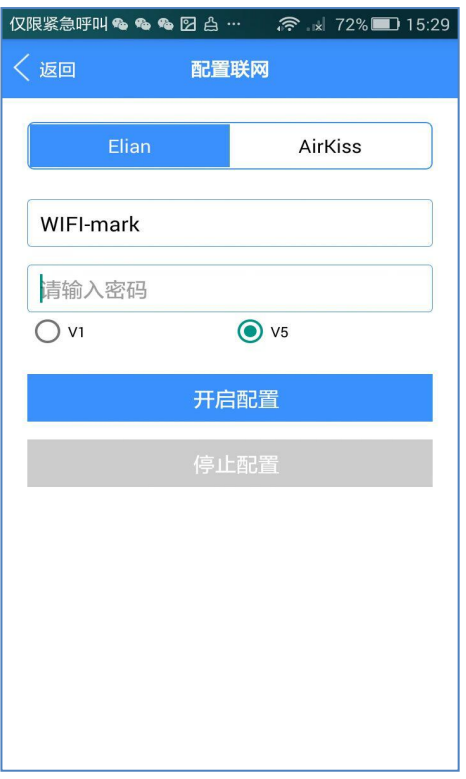

#### 图 4 一键配网

模块在一键配网的时候,需要把模块设置到一键配网的模式,可以使用串口配置工具把 模块设置成一键配网模式。

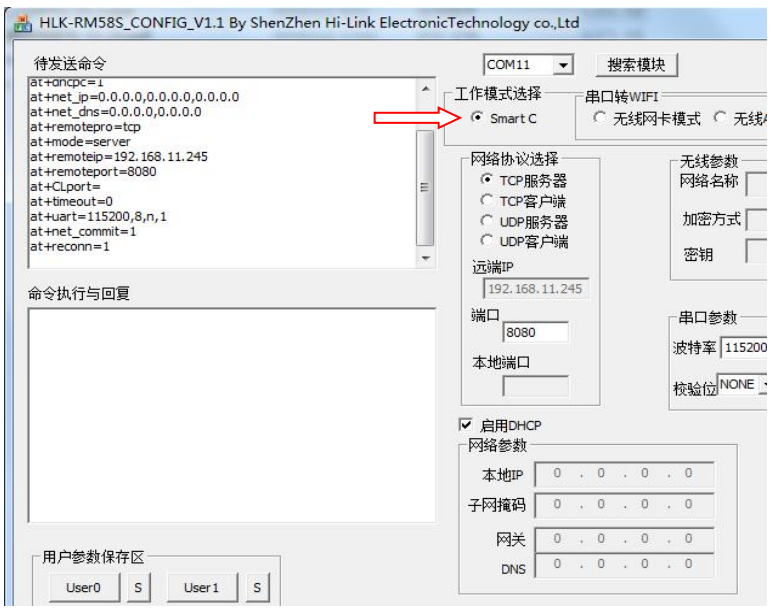

图 5 设置成一键配网模式

#### 第 15 页 共 36 页

### **HLK-RM58M Kr-Cir**

### <span id="page-19-0"></span>**6.5.** 网页配网功能

当模块处于 ap 模式的时候,在浏览器上输入 192.168.16.254,然后输入账号和密码 admin, 就可以进入网页设置界面。(默认出厂固件不支持)

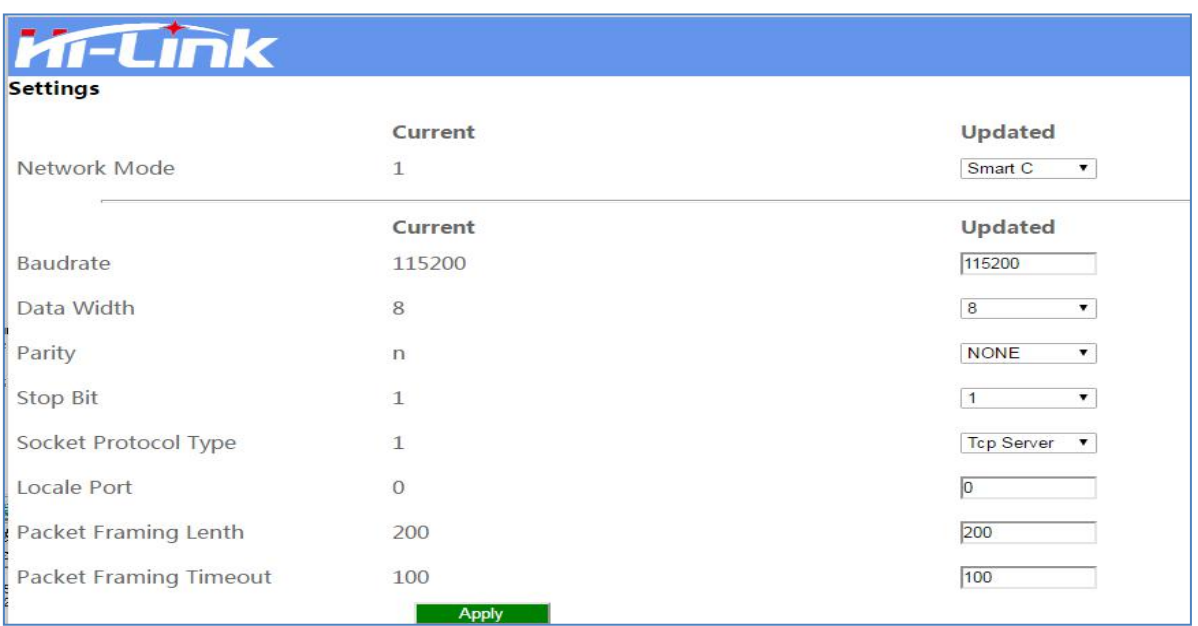

图 6 模块网页设置界面

当模块处于 sta 的模式的时候,在浏览器上输入模块的 ip,即可访问模块的网页设置功 能。

## <span id="page-19-1"></span>**6.6.** 串口转 **WIFI STA**

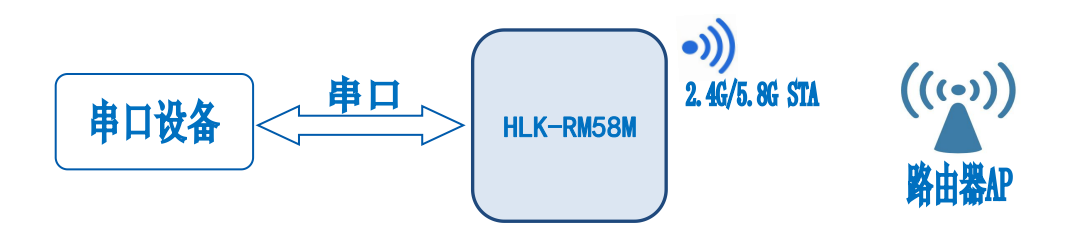

图 7 模块作为 STA

模块把设备的串口数据转换成 wifi 数据, 以达到设备联网的目的。

#### 第 16 页 共 36 页

### **HLK-RM58M Kr-Link**

## **6.7.** 串口转 **WIFI AP**

<span id="page-20-0"></span>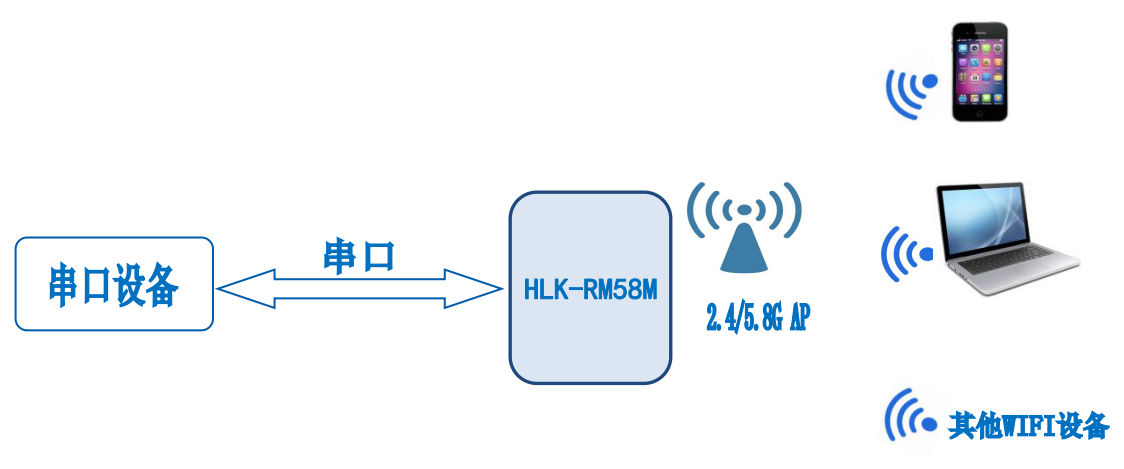

图 8 模块作为 ap

在 AP 模式下,手机,PC 或其他的 wifi 设备可以通过 wifi 连接到 RM58M 模块上,串口设 备可以通过 RM58M 模块和其他的 wifi 设备进行数据的传输。

## <span id="page-20-1"></span>**6.8.** 串口工作状态转换

HLK-RM58M 上电后, 默认就是透传模式, 通过拉低引脚 ES0 (GPIO0) 的时间大于 0.5 秒且 小于 3 秒进入 at 指令模式,模块会将收到的数据当作是 at 指令进行处理,发送 at 指令让模 块进入透传模式,在网络连接上后,串口接收到的数据都将作为透传数据进行传输。

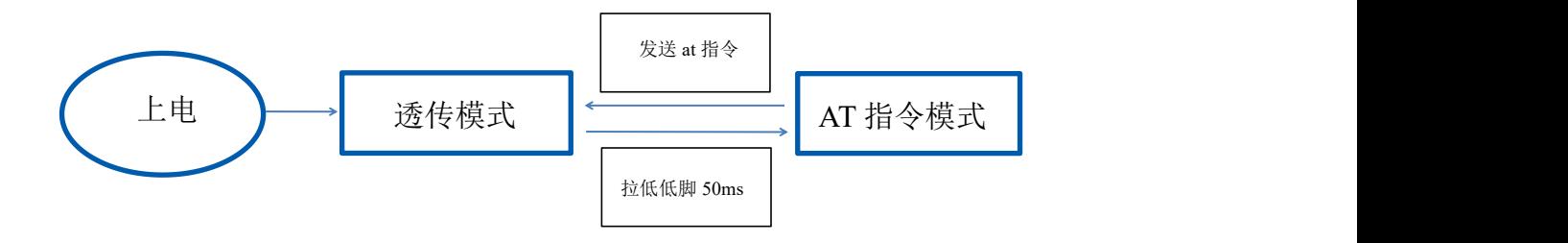

图 9 串口工作模式转换

#### 第 17 页 共 36 页

## <span id="page-21-0"></span>**6.9.** 串口**-**网络数据转换

## <span id="page-21-1"></span>**6.9.1.** 模块作为 **TCP Server**

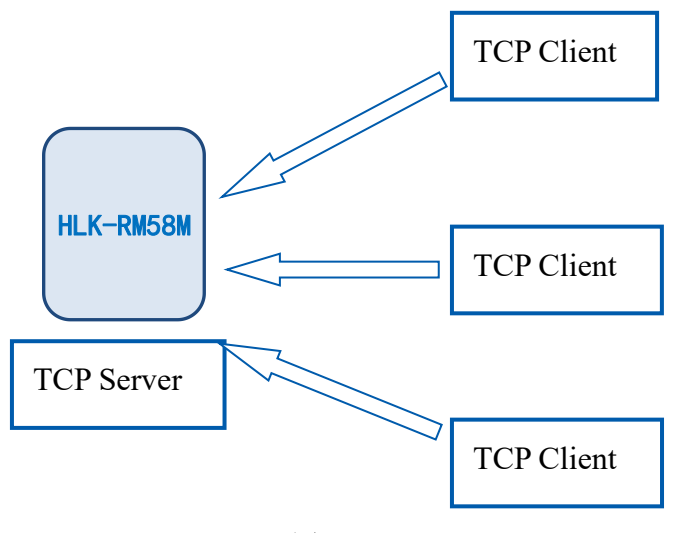

图 10 TCP Server

该模式下,模块监听指定的端口,等待 TCP Client 连接,连接上后,所有 TCP 数据直接 发送到串口端,串口端的数据发送到所有的 TCP Client 端,当模块作为 TCP Server 的时候, 最多支持 2 个 TCP Client 连接上 TCP Server。

## <span id="page-21-2"></span>**6.9.2.** 模块作为 **TCP Client**

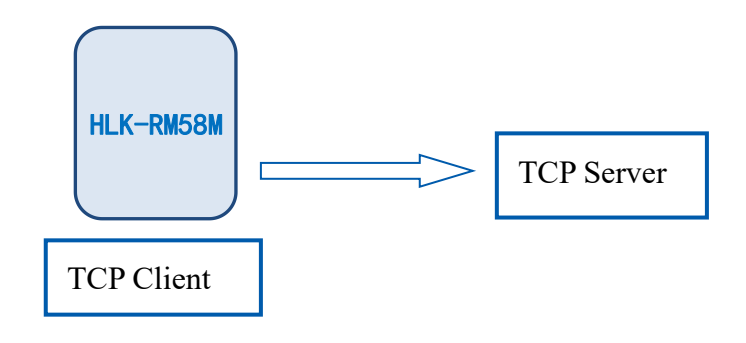

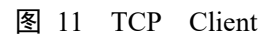

在该模式下,模块会主动去连接指定的 IP,端口,所有的 TCP Server 端发送来的数据直 接发送到串口端,串口端的数据发送到 TCP Server 端。异常的网络断开会导致模块主动重 连。

#### 第 18 页 共 36 页

## <span id="page-22-0"></span>**6.9.3.** 模块作为 **UDP Server**

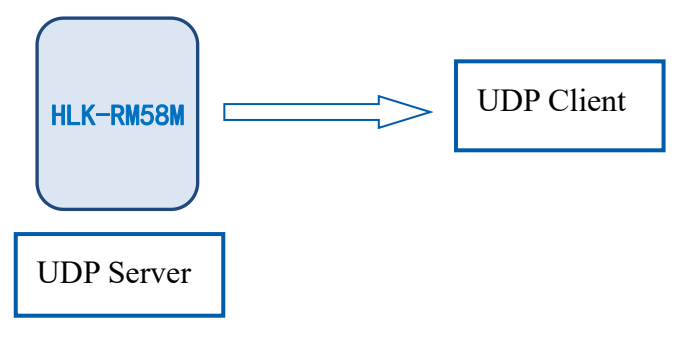

图 12 UDP Server

在该模式下,模块打开本地的指定端口,一旦收到发往该端口的数据,模块会将数据发 到串口,并记录远端的 ip,端口。模块只会记录最后一次连接上的远端信息,串口发送的数 据会直接发送到已记录的远端 ip, 端口上。

# <span id="page-22-1"></span>**6.9.4.** 模块作为 **UDP Client**

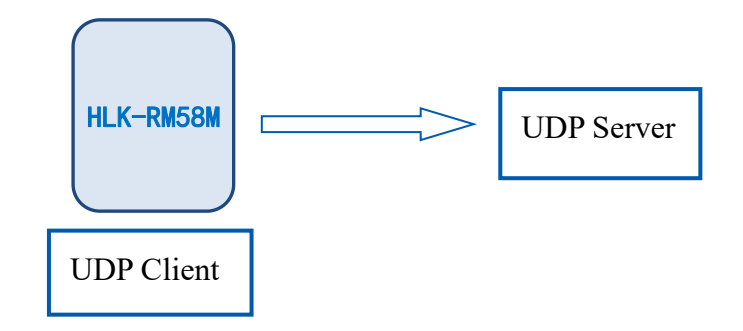

图 13 UDP Client

在该模式下,模块直接将串口数据发送到指定的 ip,端口,从服务器返回的数据将会发 送到串口。

用户手册

# **HLK-RM58M**<br>第一天 **HLK-RM58M**

## <span id="page-23-0"></span>**7. AT** 指令使用说明

进入 AT 命令模式按键方式:

在任意状态下,拉低 ES/Def 脚的时间大于 0.5 秒且小于 3 秒,模块立即进入 at 指 令模式。若拉低 ES/ Def 脚时间大于 8 秒, 则模块恢复出厂默认设定。

指令格式:在 AT 指令模式下,可以通过串口的 AT 指令对系统进行配置,指令格式如  $\overline{r}$ :

```
at+[command]=[value], [value], [value]......
```
所有的命令以"at"开始, "\r"结束, 如果命令没有以这种格式封装, 将不进行处理, 根据不同命令模块将返回不同的返回值。

例如:"at+ver=?"

```
模块将返回: HLK-RM58M(V1.00(Nov 30 2017))
```
查询指令格式:

 $at+$ [command]=?

## <span id="page-23-1"></span>**7.1.** 查询当前模块版本**:at+ver**

语法规则:

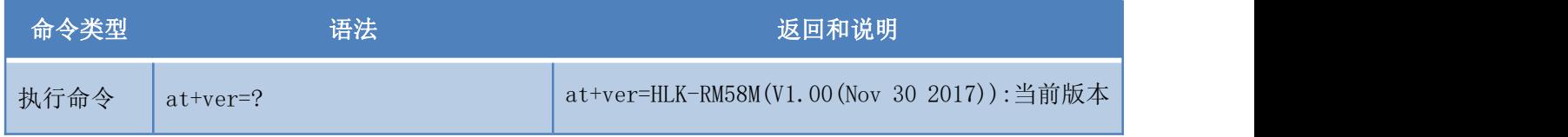

# <span id="page-23-2"></span>**7.2.** 本地端口操作**:at+CLport**

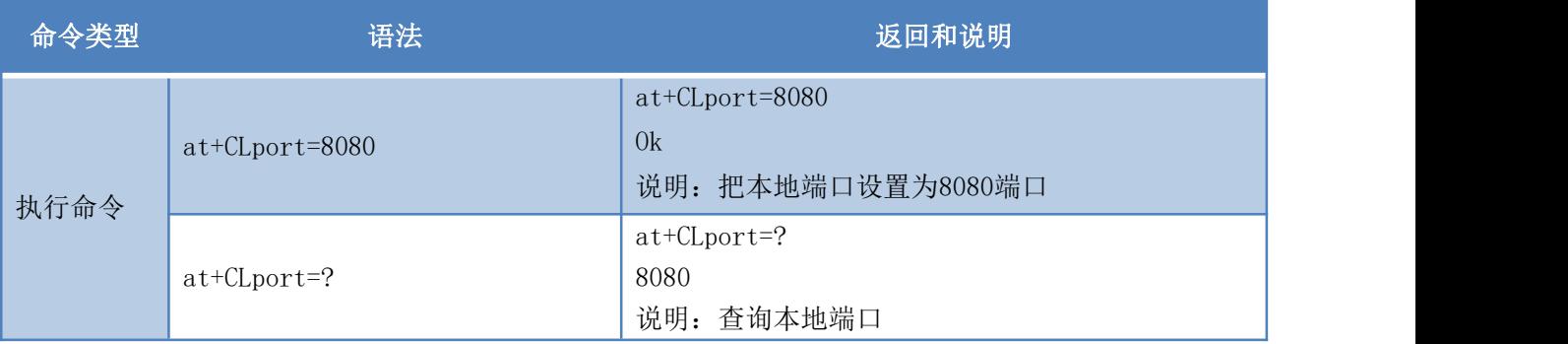

# <span id="page-24-0"></span>**7.3.** 设置串口**:at+uart**

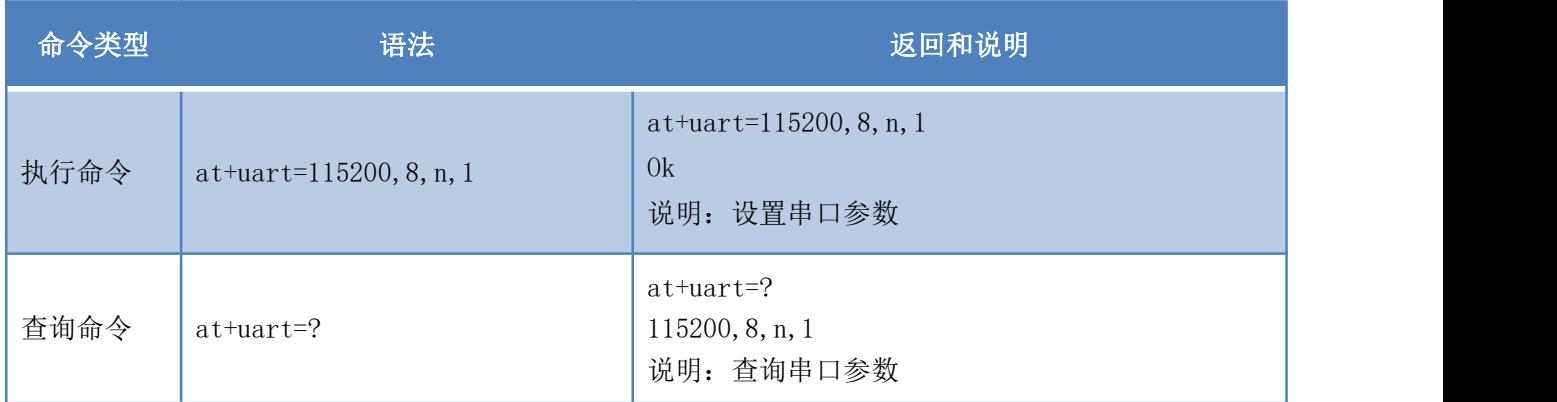

# <span id="page-24-1"></span>**7.4.** 设置 **DHCP:at+dhcpc**

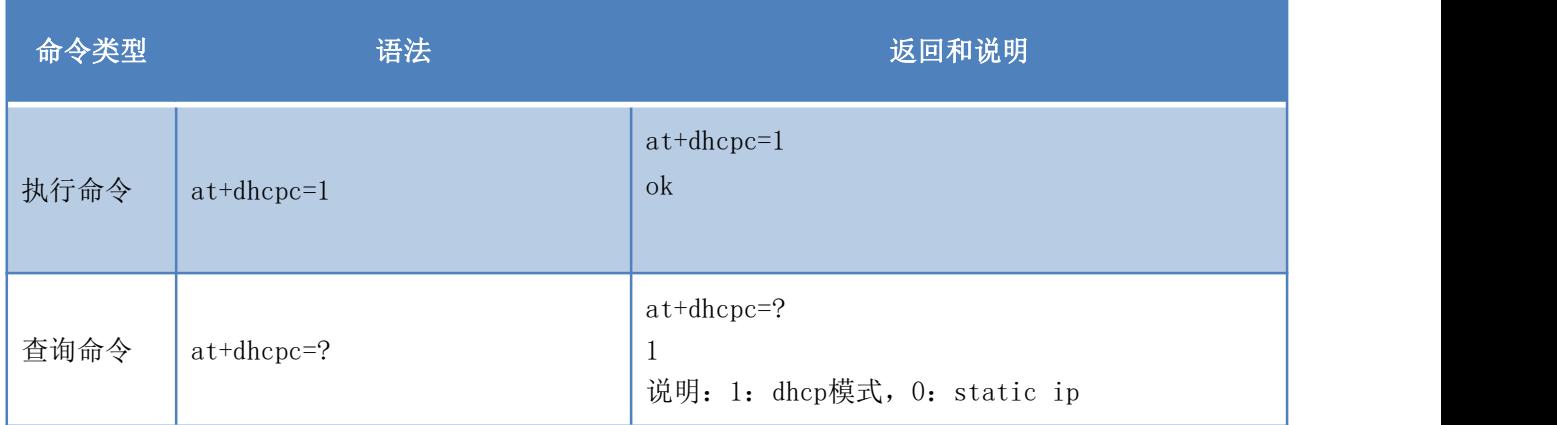

# <span id="page-24-2"></span>**7.5.** 设置 **wifi** 连接模式**:at+netmode**

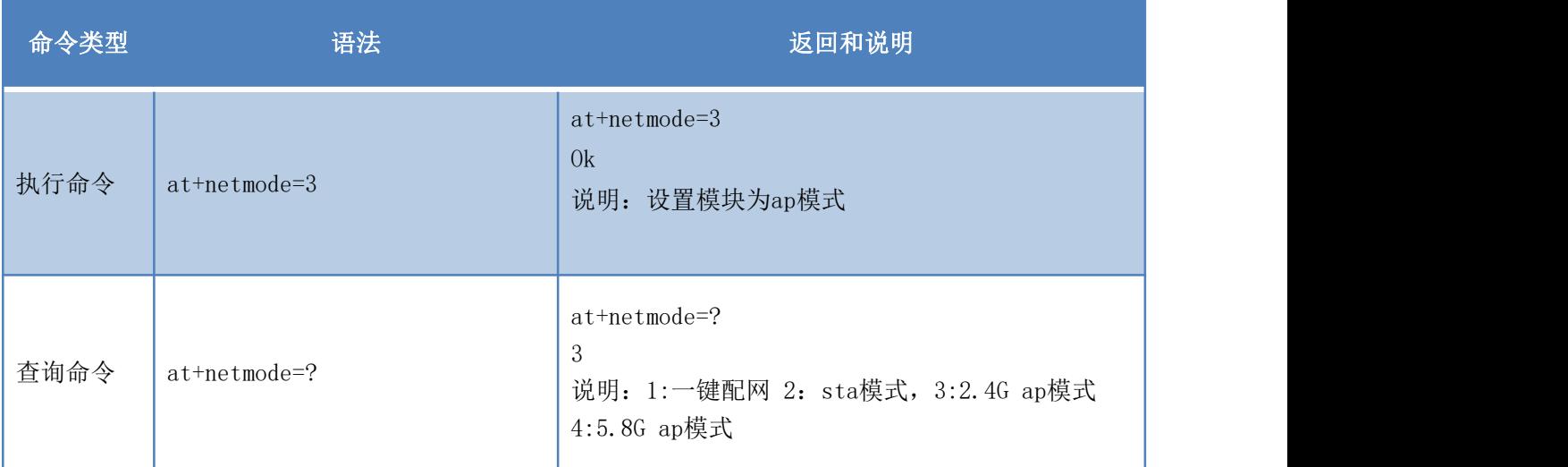

### 第 21 页 共 36 页

# <span id="page-25-0"></span>**7.6.** 设置 **tcp** 连接模式**:at+mode**

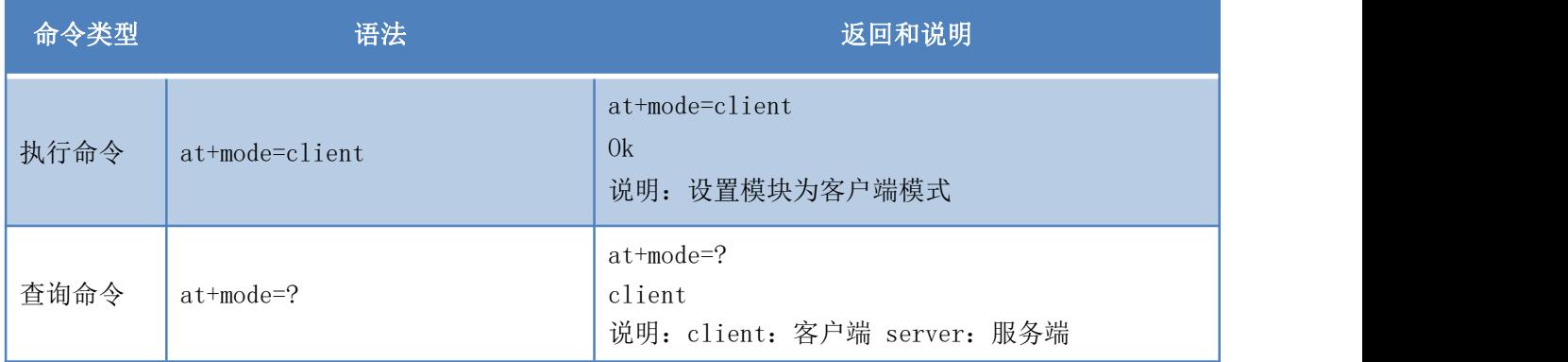

# <span id="page-25-1"></span>**7.7.** 设置模块作为 **client** 时远端 **IP:at+remoteip**

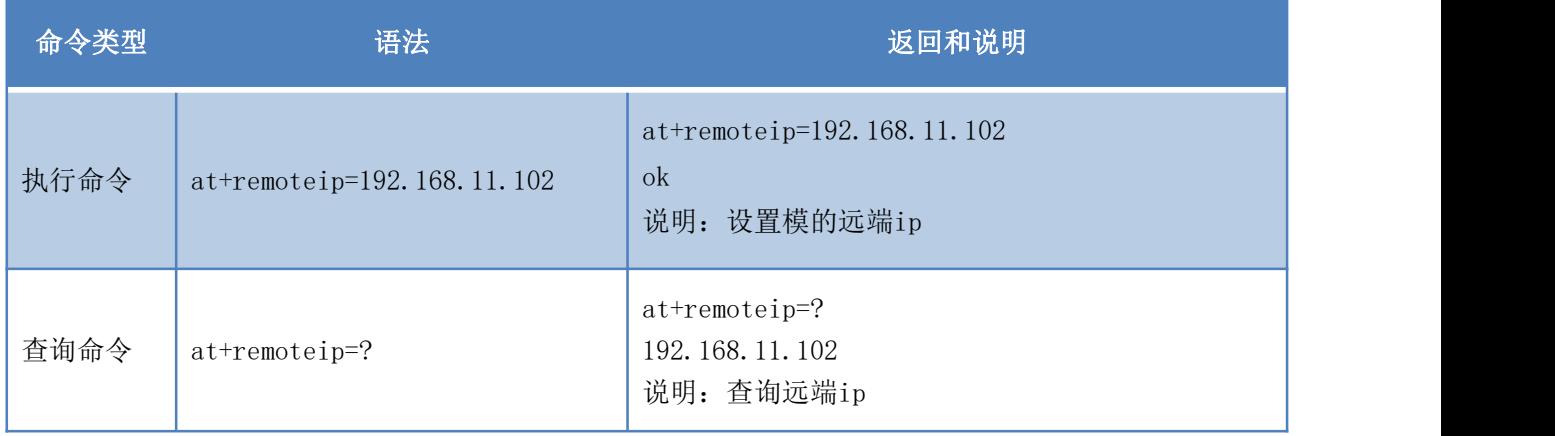

# <span id="page-25-2"></span>**7.8.** 设置模块作为 **client** 时远端端口**:at+remoteport**

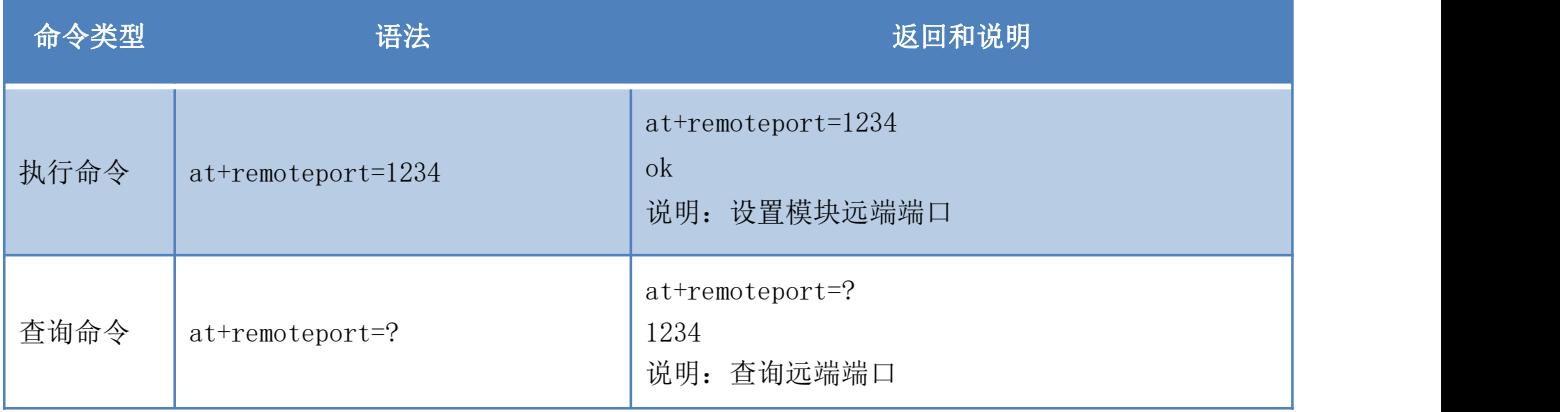

# <span id="page-26-0"></span>**7.9.** 设置参数提交**:at+net\_commit**

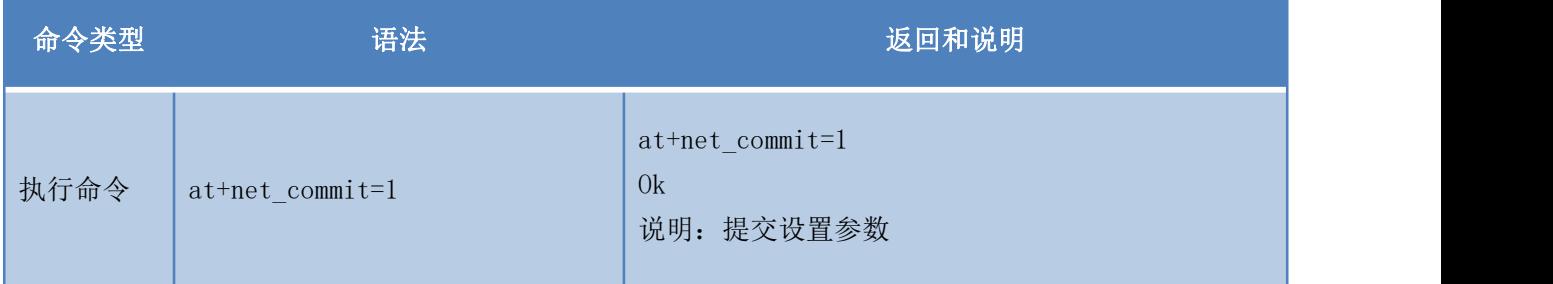

# <span id="page-26-1"></span>**7.10.** 系统重启**/**退出 **at** 指令模式**:at+reconn**

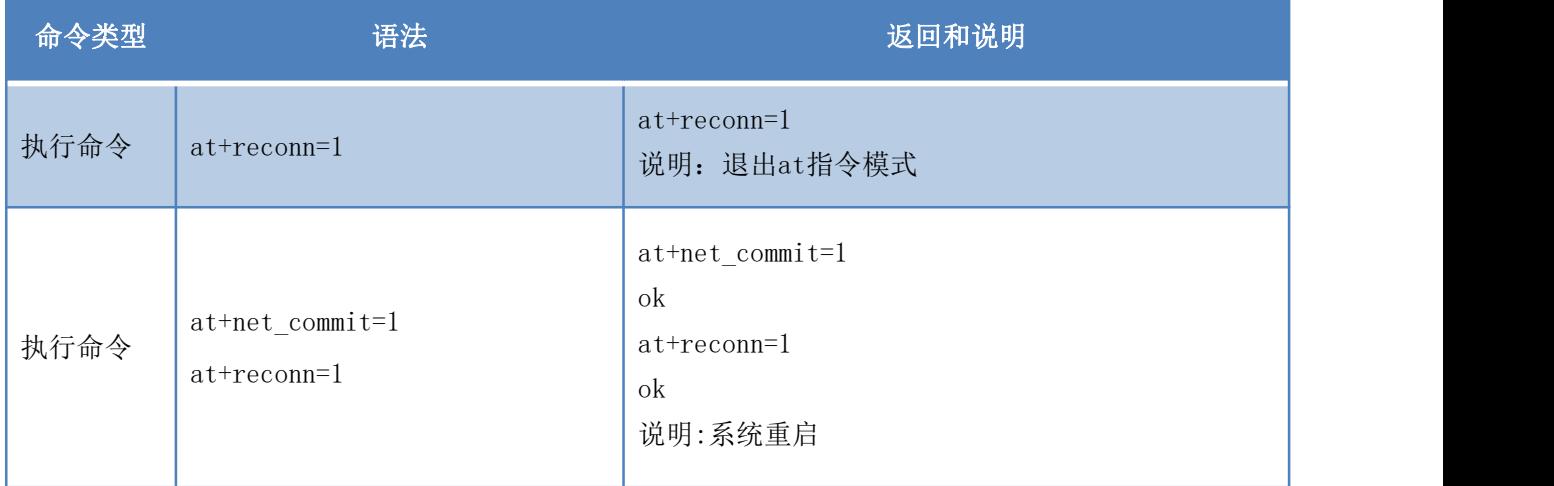

# <span id="page-26-2"></span>**7.11.** 设置模块的 **ssid**、加密方式、密码**:at+wifi\_conf**

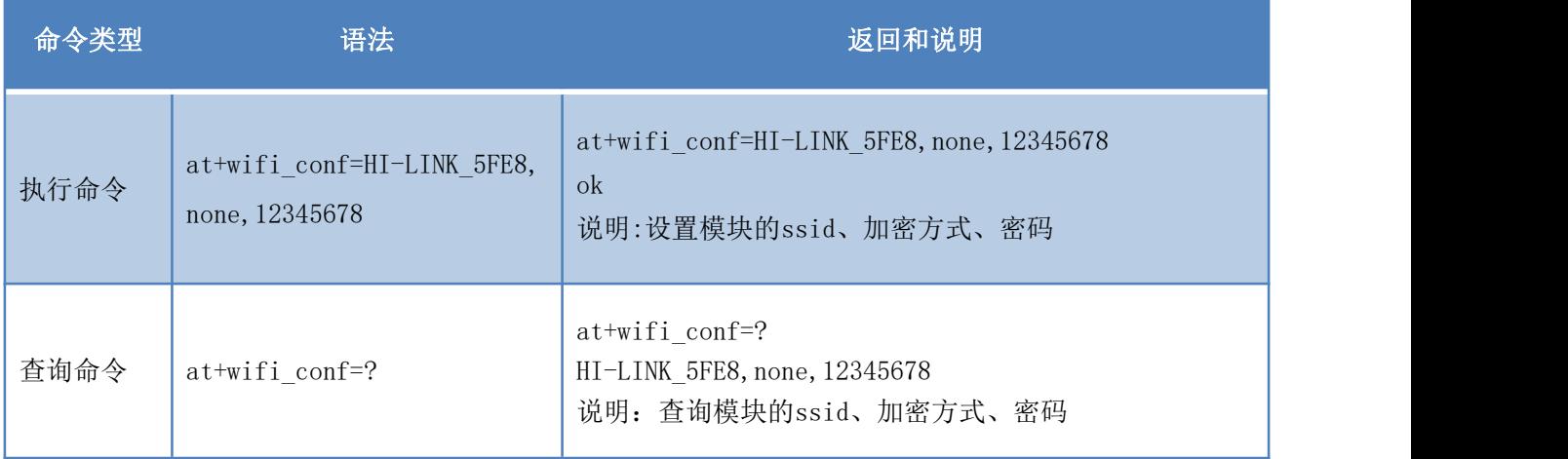

#### 第 23 页 共 36 页

# <span id="page-27-0"></span>**7.12.** 设置 **socket** 连接协议**:at+remotepro**

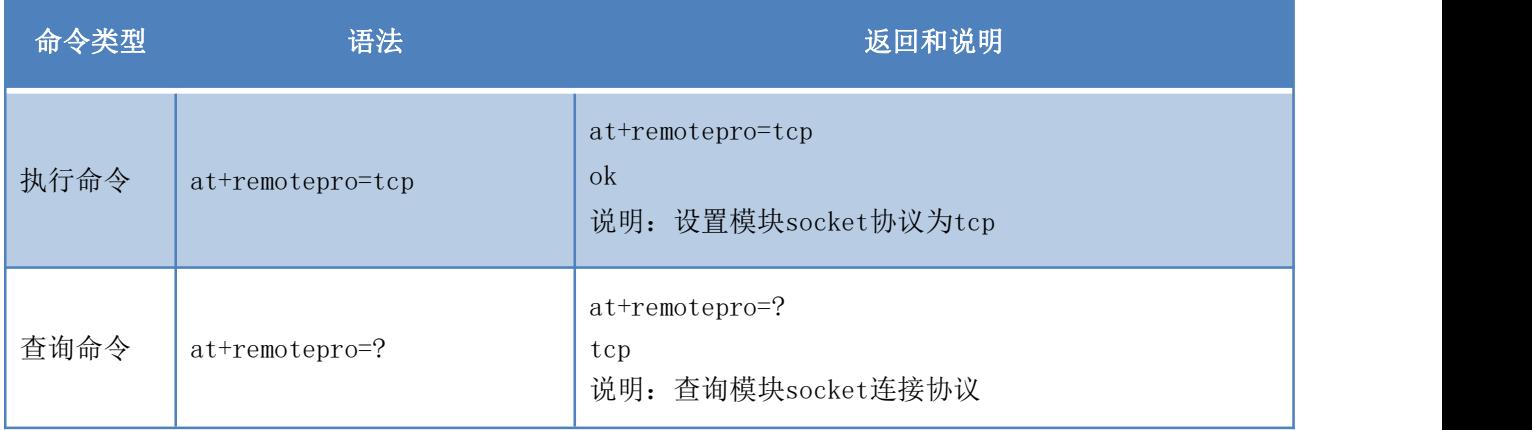

# <span id="page-27-1"></span>**7.13.** 设置网络连接参数:**at+net\_ip**

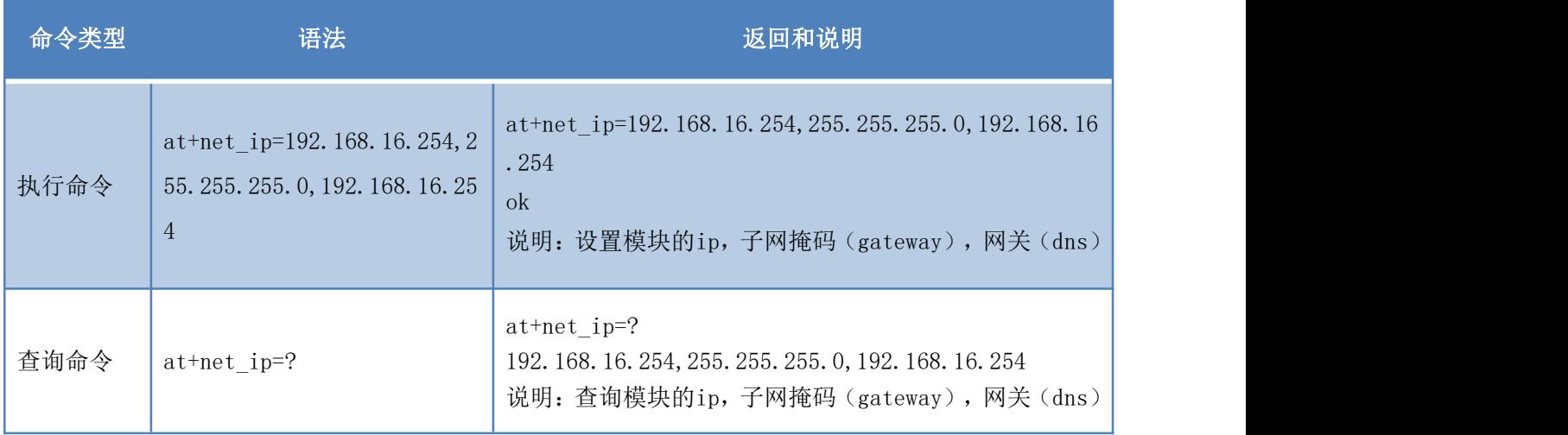

# <span id="page-27-2"></span>**7.14.** 查询 **STA** 模式网络连接状态:**at+wifi\_ConState**

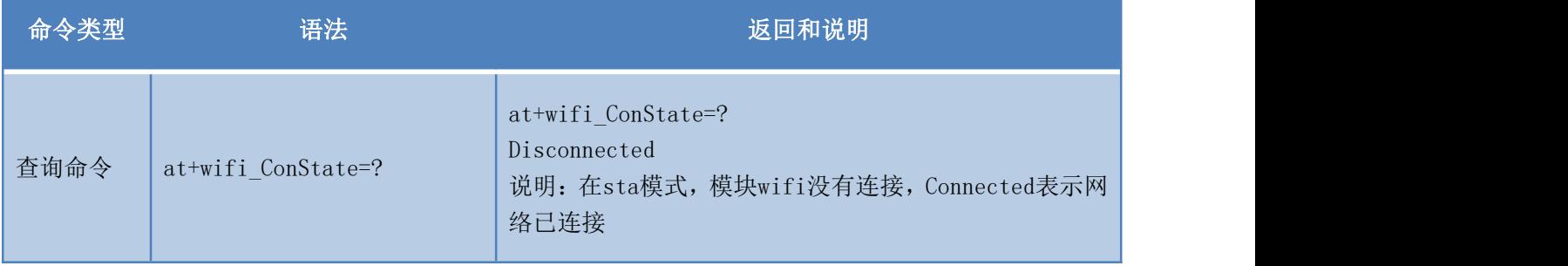

### 第 24 页 共 36 页

# <span id="page-28-0"></span>**7.15.** 查询模块 **MAC** 地址**:at+Get\_MAC**

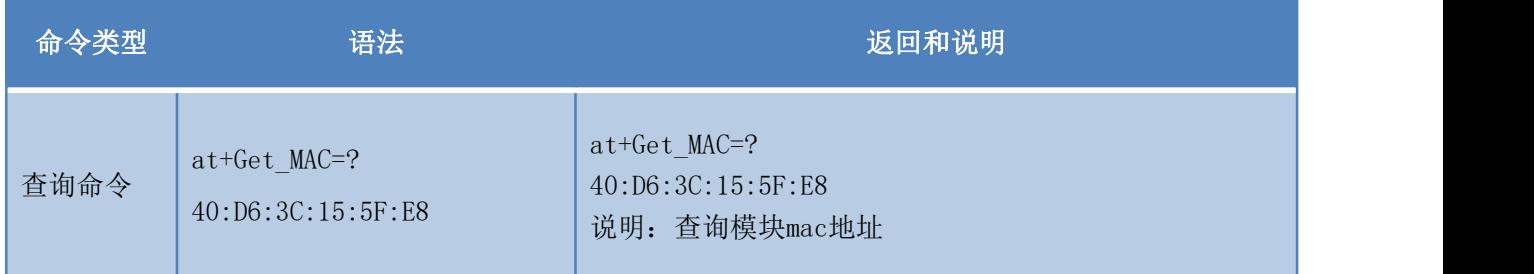

# <span id="page-28-1"></span>**7.16.** 设置组帧长度:**at+uartpacklen**

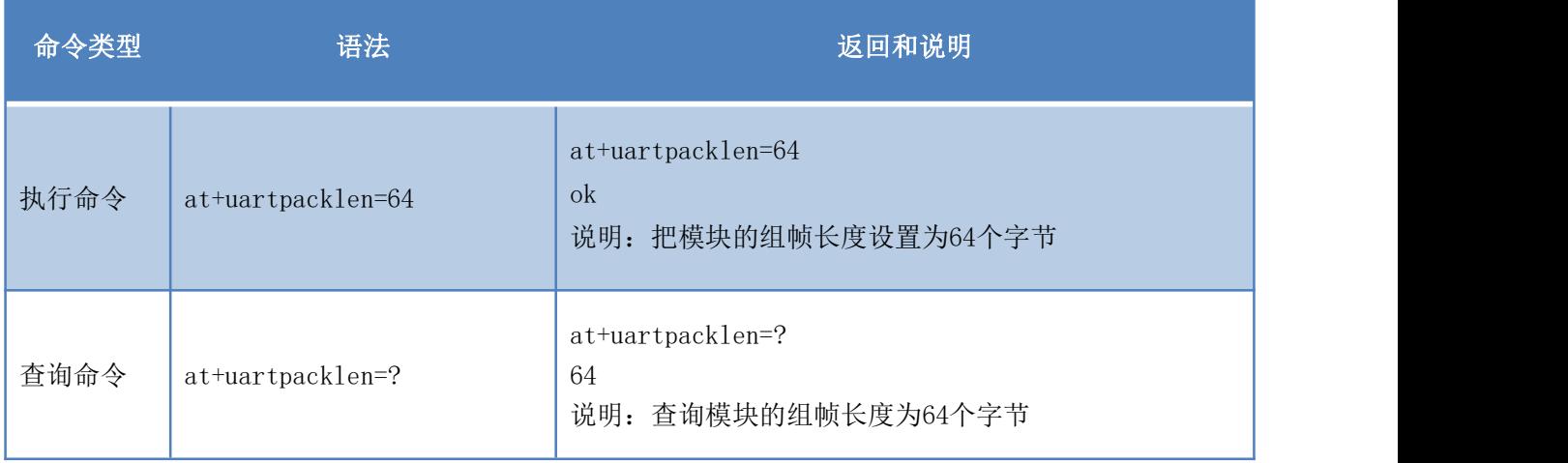

## <span id="page-28-2"></span>**7.17.** 设置组帧时间:**at+uartpacktimeout**

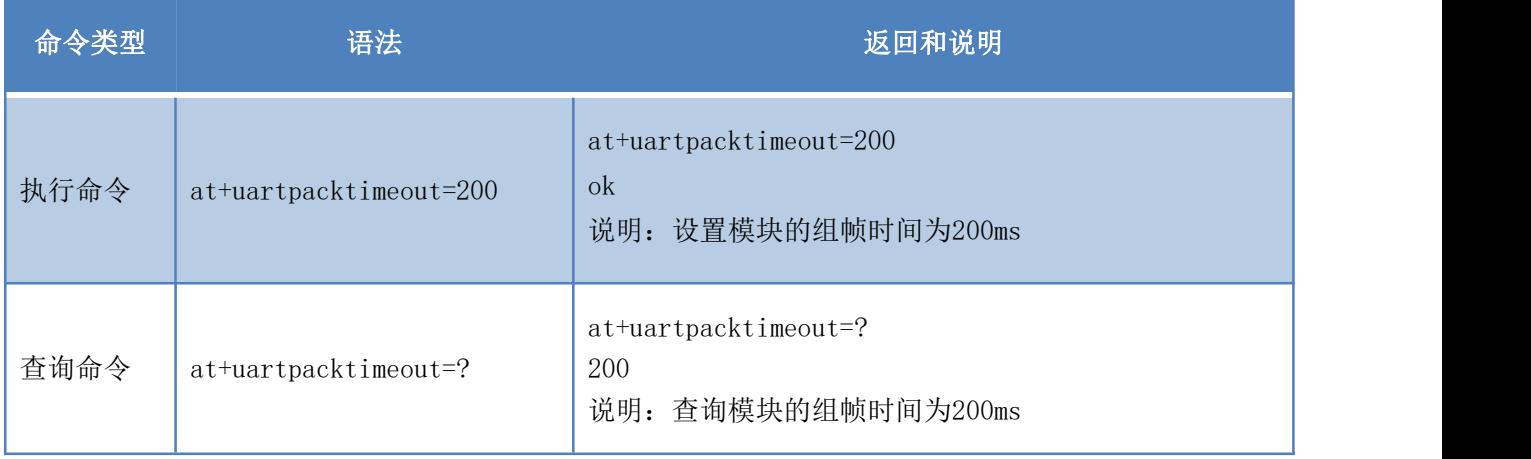

# <span id="page-29-0"></span>**7.18.** 设置蓝牙名称:**at+ble\_name**

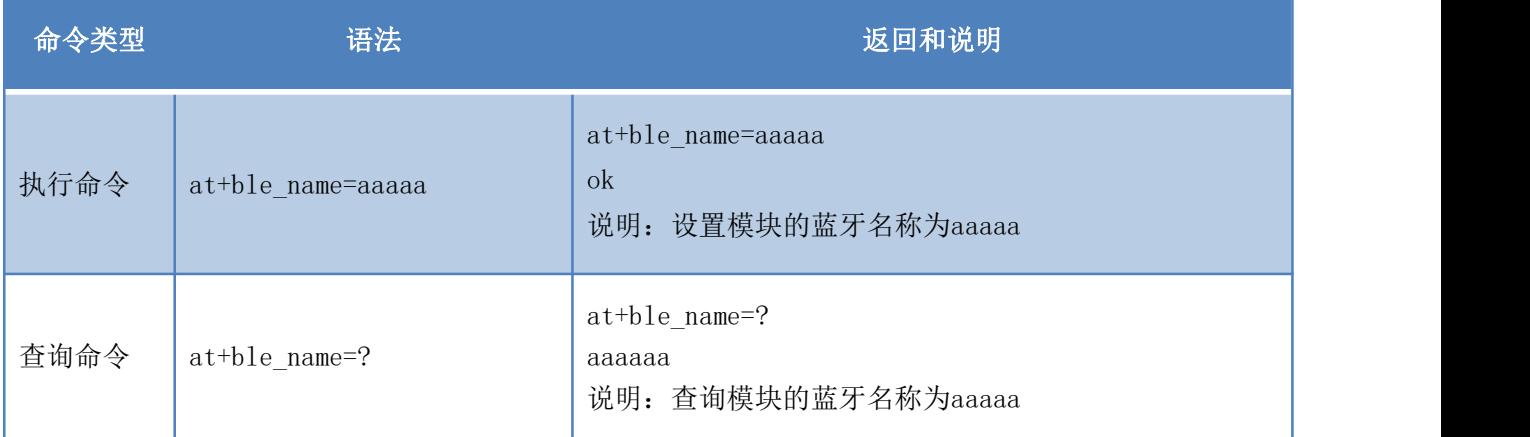

### 第 26 页 共 36 页

# **HLK-RM58M**

# <span id="page-30-0"></span>**8. AT** 指令控制代码例程

## <span id="page-30-1"></span>**8.1.** 查询配置信息

代码:

char \*query="\\ //定义字符串指针 at+netmode=?\r\n\ //查询 wifi 连接模式 at+wifi\_conf=?\r\n\ //查询模块的 ssid 和密码 at+dhcpc=?\r\n\ //查询 dhcp at+net\_ip=?\r\n\ //查询模块的 ip at+remoteip=?\r\n\ //查询远端 ip at+remoteport=?\r\n\ //杳询端口 at+remotepro=?\r\n\ //查询 socket 连接协议 at+mode=?\r\n\ //查询 tcp 连接模式 at+uart=?\r\n\ //查询串口参数 at+uartpacklen=?\r\n\ //查询串口组帧长度 at+uartpacktimeout=?\r\n\ //查询串口组帧时间 at+ver=?\r\n\ //查询固件版本号  $''$ ; Com\_send(query); //从串口把这些数据发送出去 运行返回:

at+netmode=? 0

at+wifi\_conf=? Hi-Link,wpa2\_aes,12345678

at+dhcpd=? 0

at+dhcpc=? 1

at+net\_ip=? 192.168.15.254,255.255.254.0,192.168.11.1

at+remoteip=? 192.168.11.245

at+remoteport=? 8080

#### 用户手册

#### 第 27 页 共 36 页

### LHLK-RM58M<br>紧圳市海凌科电子有限公司 **Kr-Link**

at+remotepro=? tcp at+mode=? server at+uart=? 115200,8,n,1 at+uartpacklen=? 64 at+uartpacktimeout=? 10

at+ver=? V1.39(Dec 6 2012)

# <span id="page-31-0"></span>**8.2.** 串口转 **wifi client(**静态 **ip** 地址**)**

# 代码: char \*commands wifi client static="\\ at+netmode=2\r\n\ //设置为无线网卡 sta 模式 at+wifi\_conf=HI-LINK, wpa2\_aes, 12345678\r\n\ //设置 wifi, 加密方式和密码  $at+dhcpc=0\r\ln\$  //使用静态 ip 方式 at+net\_ip=192.168.11.254,255.255.255.0,192.168.11.1\r\n\ //设置模块的 ip at+remoteip=192.168.11.245\r\n\ //设置远端需要连接的 ip at+remoteport=8080\r\n\ //设置远端需要连接的 port at+remotepro=tcp\r\n\ //设置 socket 的连接方式 at+mode=client\r\n\ //使用 client 模式去连接远端 server at+uart=115200, 8, n, 1\r\n\ //设置串口参数 at+uartpacklen=64\r\n\ //设置组帧长度 at+uartpacktimeout=10\r\n\ //设置组帧时间 at+net commit=1\r\n\ //提交参数 at+reconn=1\r\n\"; //重启模块 Com\_send(commands\_wifi\_client\_static); //把参数从串口发送出去

#### 第 28 页 共 36 页

运行返回:

at+netmode=2 ok

at+wifi\_conf=HI-LINK,wpa2\_aes,12

345678 ok

at+dhcpc=1 ok

at+remoteip=192.168.11.245

ok at+remoteport=8080 ok

at+remotepro=tcp

at+mode=server

at+uart=115200,8,n,1 ok

at+uartpacklen=64 ok

at+uartpacktimeout=10 ok

at+net\_commit=1

# <span id="page-32-0"></span>**8.3.** 串口转 **wifi server(**动态 **ip** 地址**)**

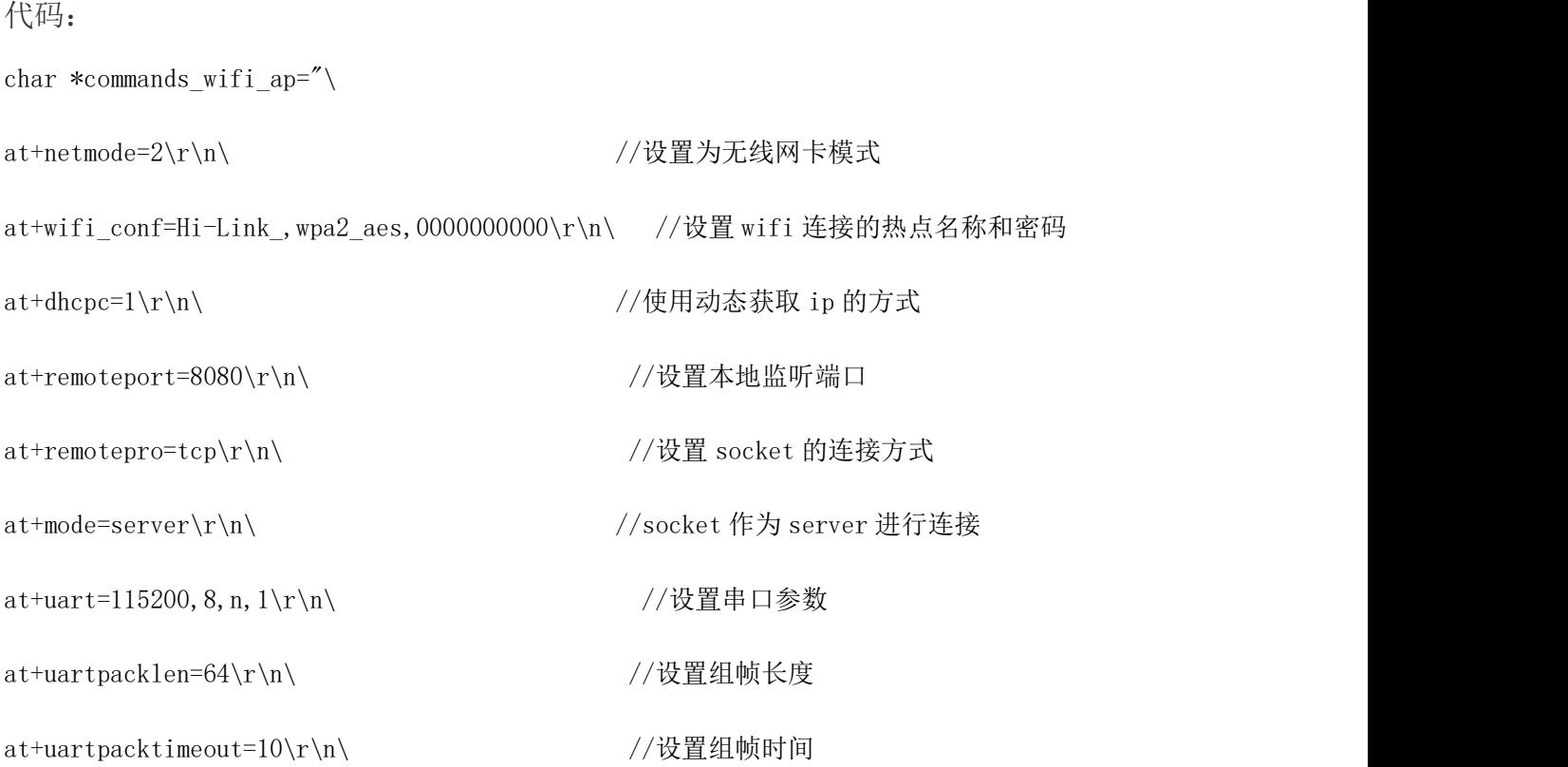

#### 第 29 页 共 36 页

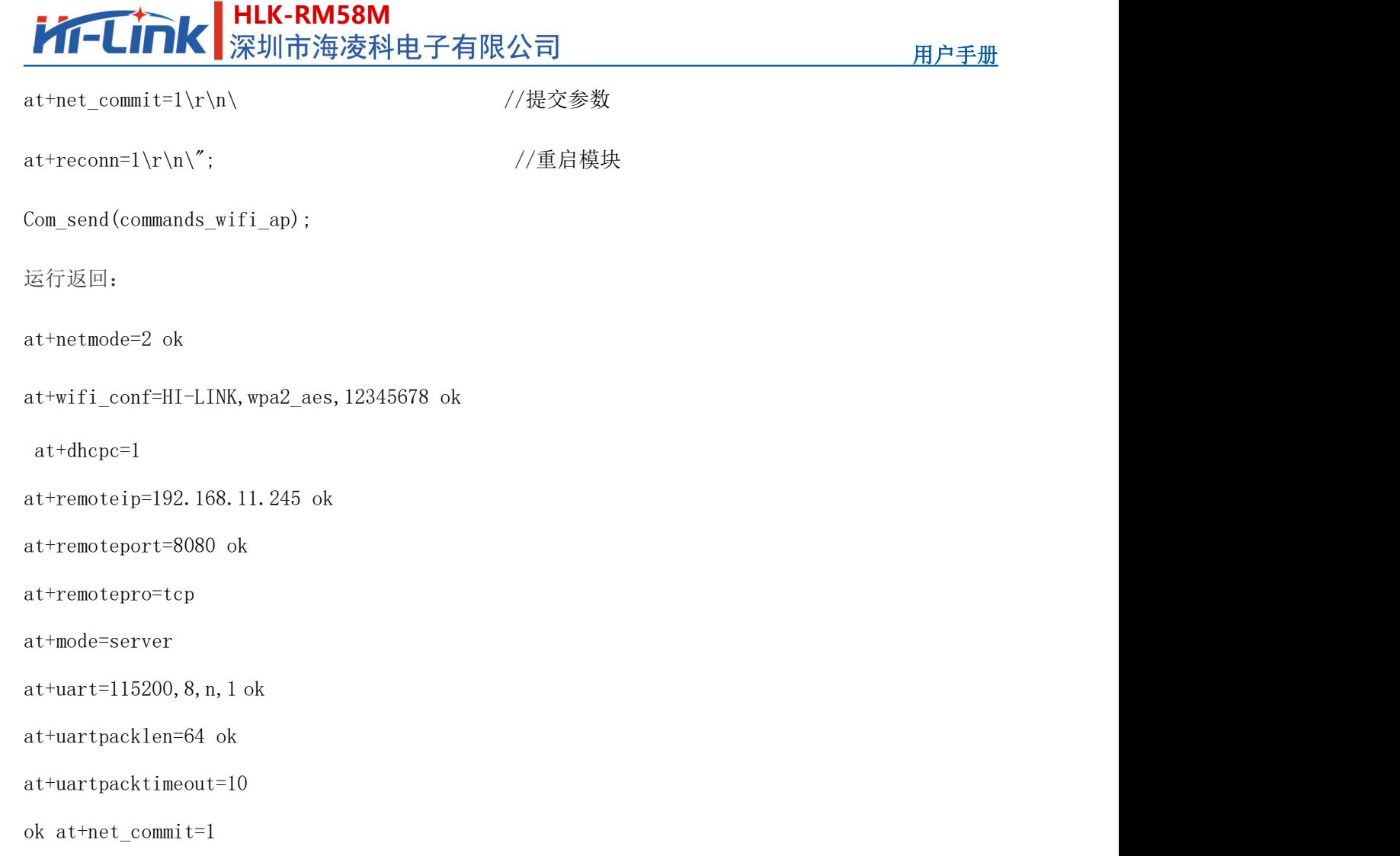

## <span id="page-33-0"></span>**8.4.** 恢复出厂设置

代码:

char \*commands\_device\_default="\\

at+default=1\r\n\ //恢复出厂设置

```
Com_send(commands_device_default);
```
运行返回:

at+default=1

30s 后,模块正常启动,所有配置参数为出厂配置。

更多的功能使用串口配着软件进行配着,软件左边的串口自动生成对应的设置指令。

#### 第 30 页 共 36 页

# <span id="page-34-0"></span>**8.5.** 配置软件说明

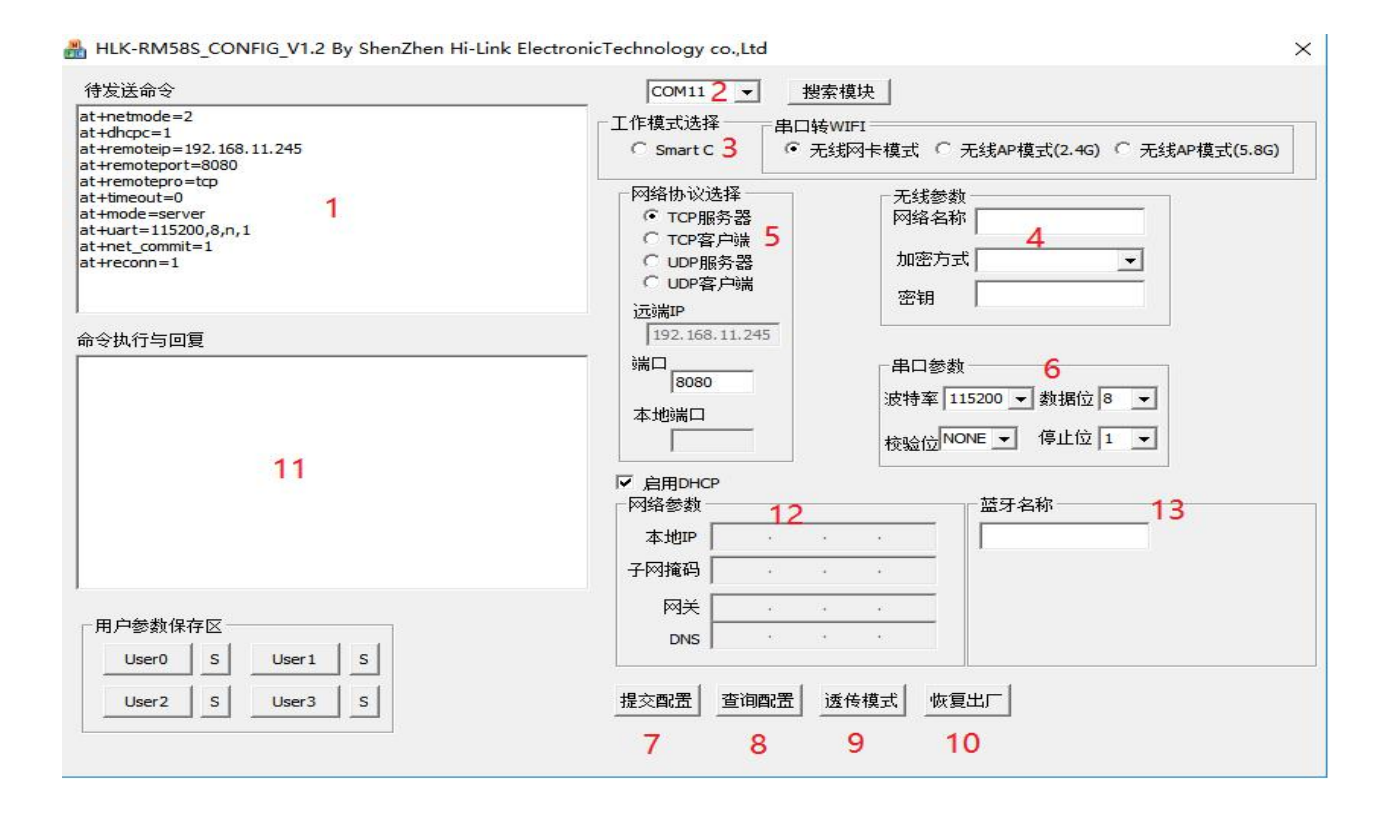

- 图 14 串口配置界面
- 1:待发送命令窗口
- 2:串口号选择
- 3:工作模式选择
- 4:wifi 名称和密码
- 5:网络协议选择
- 6:串口参数
- 7:提交配置
- 8:查询配置
- 9:进入透传模式
- 10:恢复出厂设置
- 11:串口返回命令

#### 第 31 页 共 36 页

#### 用户手册

# **HLK-RM58M**<br>深圳市海凌科电子有限公司

## <span id="page-35-0"></span>**9.** 升级介绍

海凌科 HLK-RM58M 模块升级可以通过串口进行升级, 也可以通过网络进行升级, 根据现 场环境选择合适的升级方法。

## <span id="page-35-1"></span>**9.1.** 串口升级方法介绍

在升级文件夹里面有一个 img 文件,升级软件主要读取里面的文件进行升级;在 img 文 件夹里面有三个文件,其中 HLK-RM58M.img 和 HLK-RM58M(b.1.00.120180611182552).img 文 件内容相同, 只有文件名不同, HLK-RM58M(b.1.00.120180611182552).txt 记录的是这个固 件的默认参数;而"HLK-RM58M(b.1.00.120180611182552)"是固件的版本号, 当模块运行此 固件后查询的版本号和此版本号相同,每个固件都有唯一的版本号,由编译系统自动生成;

当有新固件需要升级的时候,把新的文件覆盖这三个文件即可。

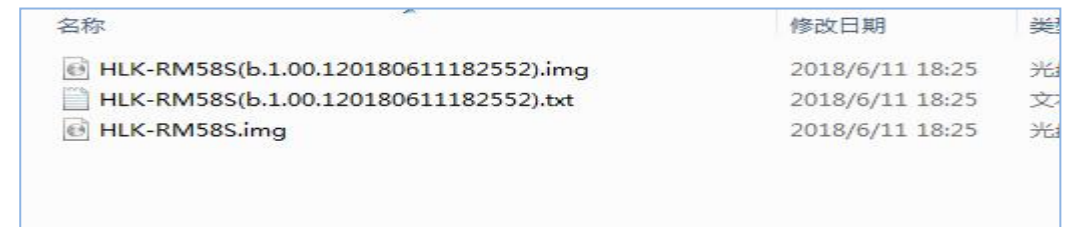

#### 图 15 升级文件列表

## <span id="page-35-2"></span>**9.2.** 打开串口升级软件

打开串口升级软件 HLK-RM58M\_uart\_N9.exe,输入小写字符串 c,选择串口端口号,通过 数字键 1,2,3,4 选择对应的波特率。

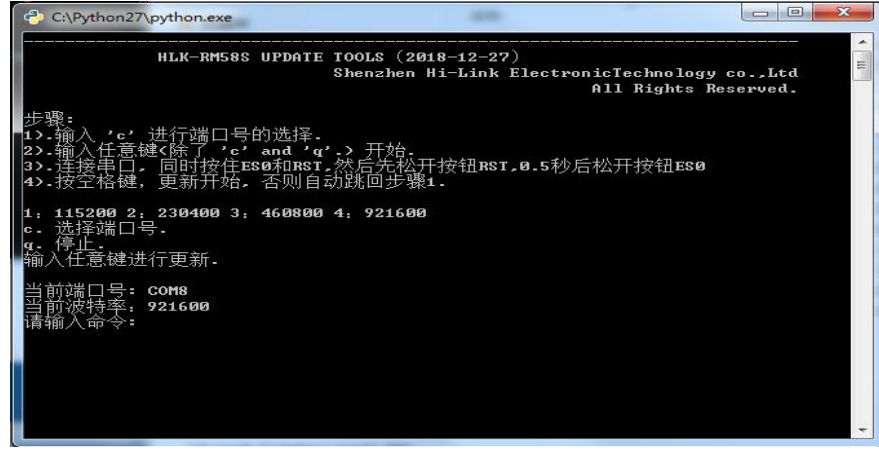

#### 图 16 串口升级界面

#### 第 32 页 共 36 页

## <span id="page-36-0"></span>**9.2.1.** 开始升级

输入空格键,然后同时按住 ES0(GPIO0)和 RST(SYS\_RST\_N)按钮,然后先松开按钮 RST, 0.5s 后松开按钮 ES0,电脑端软件就会自动对模块进行升级了。

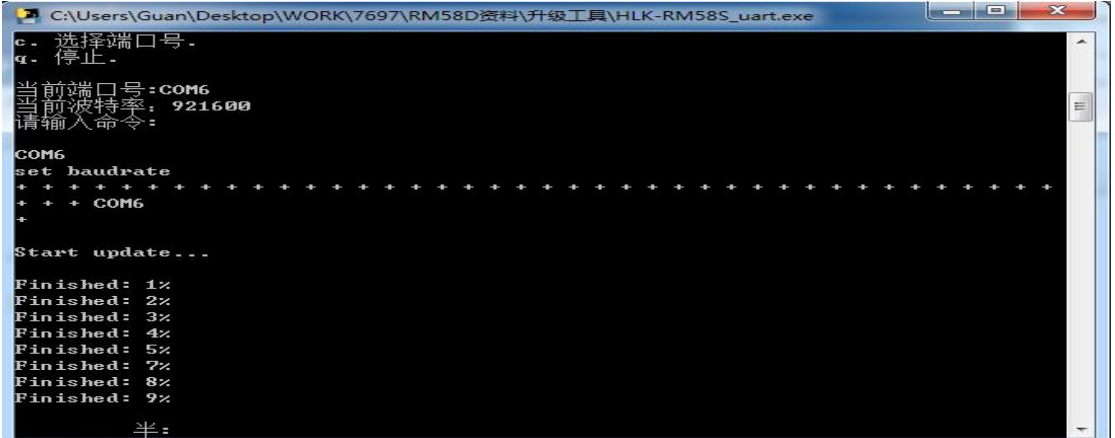

#### 图 17 串口正在升级

### <span id="page-36-1"></span>**9.3.** 网络升级方法介绍

要实现模块的网络升级,首先需要通过 wifi 连接行模块,然后根据模块的 ip 进行数据 的传输升级。

### **9.3.1.** 连接路由器

<span id="page-36-3"></span><span id="page-36-2"></span>可以通过串口配置工具把需要升级的模块配置并连接上路由器,也可以使用 ap 模式。

### **9.3.2.** 查找模块 **ip**

因为升级的时候需要输入模块的 ip,所以可以进入路由器里面查找模块对应的 ip,或者 使用 HLK-RM58M\_Discover(网络搜索工具)在局域网内搜索模块对应的 ip.

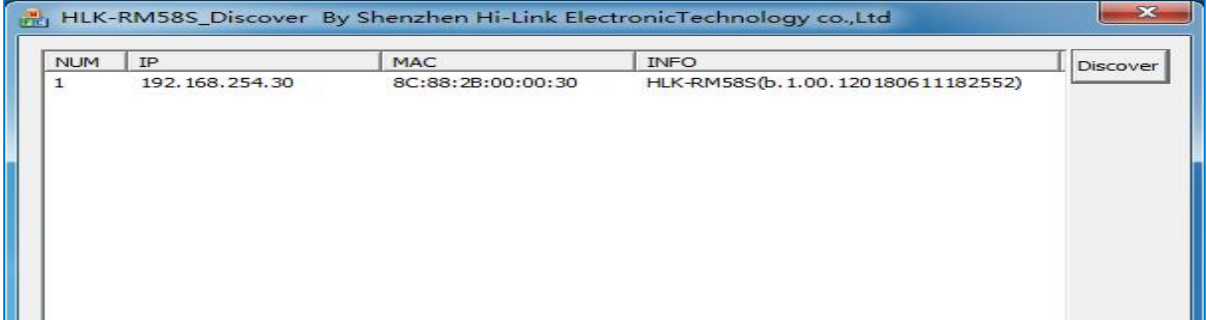

#### 图 18 查找模块 ip

#### 第 33 页 共 36 页

## **9.3.3.** 程序升级

<span id="page-37-0"></span>在软件 HLK-RM58M\_wifi.exe 上输入模块的 ip 地址, 然后回车:

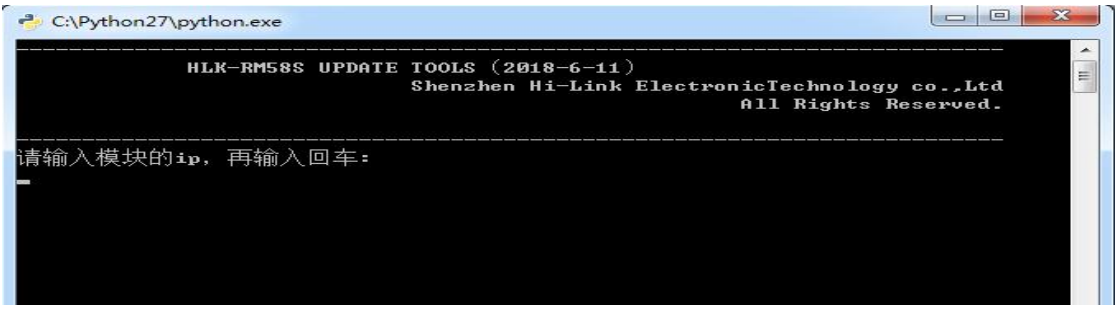

#### 图 19 打开升级界面

出现如图所示表示正在升级

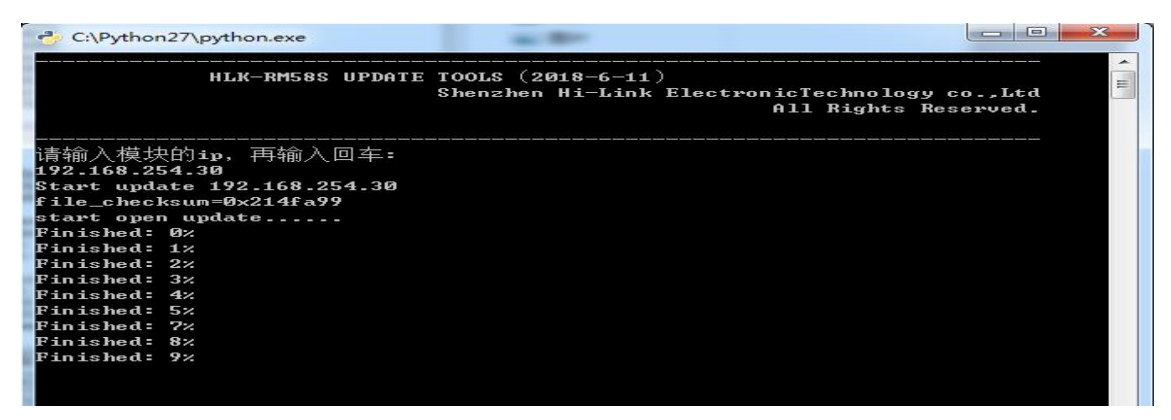

#### 图 20 升级进行中

出现 Update finish!字样表示升级成功

| $\bigoplus$<br>C:\Python27\python.exe |        |                      |        |              |       |              |          |               |     | ▣<br>$\Box$ | $\mathbf{x}$ |
|---------------------------------------|--------|----------------------|--------|--------------|-------|--------------|----------|---------------|-----|-------------|--------------|
|                                       | ###### |                      |        |              |       |              | ##       |               |     |             |              |
|                                       |        |                      |        | *** ***      |       |              |          | ###           |     |             |              |
|                                       |        |                      | ###    | ####         |       |              |          | ###           |     |             |              |
|                                       |        |                      | ###    | ####         |       | ************ |          | ###           |     |             |              |
|                                       |        | ******************** |        |              |       | ##           |          | ###           |     |             |              |
|                                       | ###    |                      | ###    |              |       | ##           |          | ###           |     |             |              |
|                                       | ###    |                      | ###    |              |       | ##           |          | ************* |     |             |              |
|                                       | ###    |                      | ###    | ##           |       | ##           |          | ###           | ### |             |              |
|                                       | ###    |                      | ###    | ####         |       | ##           |          | ##            | ### |             |              |
|                                       |        | *********            | ##     | ###          |       | ##           |          | ##            | ##  |             |              |
|                                       | ###    | ###                  |        | ######       |       | ##           |          | ##            | ##  |             |              |
|                                       | ##     | ###                  |        | *******      |       | ##           |          | ###           | ##  |             |              |
|                                       | ##     | ###                  | ****** |              |       | ##           | ******** |               | ##  |             |              |
|                                       | ##     | ###                  |        | ####         |       | #####        |          | ##            | ##  |             |              |
|                                       | ###    | ###                  |        | ###          | ##    | *******      |          | ###           | ### |             |              |
|                                       | *****  | ##                   |        | *****        | ##    | ###          | ###      |               | ### |             |              |
|                                       | ##     | ####                 | ##     | ###          | ##    |              | ##       |               | ### |             |              |
|                                       | ##     | ##                   | ###    |              | ##### |              | ##       | ##            | ### |             |              |
| ##                                    |        | ###<br>****          |        | #####<br>### |       |              |          |               |     |             |              |
| ###                                   |        | ##                   |        |              | Ħ     | ####         |          |               | ##  |             |              |
|                                       |        |                      |        |              |       |              |          |               |     |             |              |
|                                       |        |                      |        |              |       |              |          |               |     |             |              |
| Update finish!                        |        |                      |        |              |       |              |          |               |     |             |              |

图 21 升级完成

(如果电脑打开双网卡,可能不能升级,需要关闭一个网卡,如果是由安装虚拟机生成的网卡,也需要关闭)

#### 第 34 页 共 36 页

用户手册

# **HLK-RM58M**<br>深圳市海凌科电子有限公司

### <span id="page-38-0"></span>**10.**恢复出厂设置方法

第一种方法:长按底板上的 ES0(GPIO0)键≥8 秒,即可进行恢复出厂设置。 第二种方法:通过向模块串口发送 AT 命令恢复默认设置。

## <span id="page-38-1"></span>**11.**蓝牙数据透传

蓝牙数据透传就是在蓝牙连接成功后,模块的会把从蓝牙接收到的数据从串口发送出去, 模块串口接收到的数据会从蓝牙发送出去。

模块蓝牙功能仅支持蓝牙 4.2.

测试蓝牙之前需要确认模块的软件版本是否打开了蓝牙功能,这里推荐的测试版本是 HLK-RM58M(b.1.00.120190126094409),如果不是这个版本,可以先升级模块到这个版本。

安装蓝牙手机端测试软件 HLK-BLE. apk, 打开手机蓝牙功能, 然后打开 app, 会在 app 上搜索到 HLK-BLE\_开头的蓝牙名称

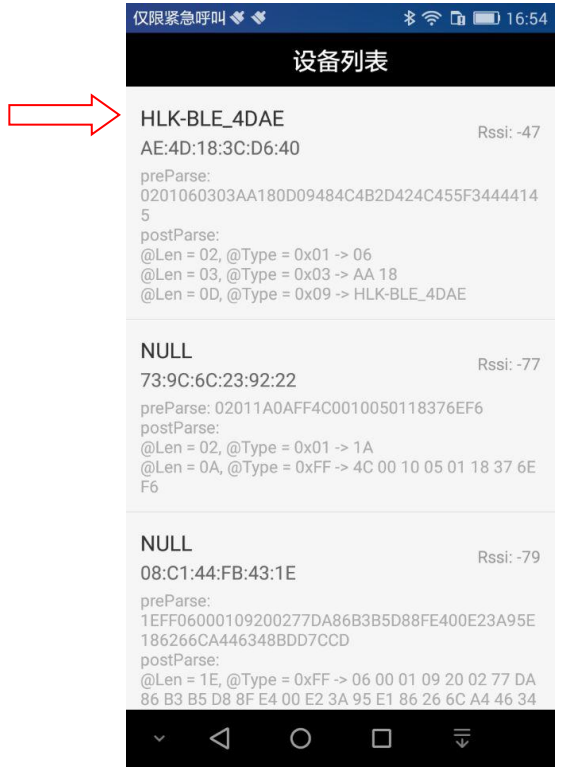

#### 图 22 蓝牙搜索列表

然后在发送框输入发送的数据,然后点击发送,会在串口上接收到数据,串口发送的数 据会在 app 上收到。

#### **HLK-RM58M Kr-Link** 用户手册 i<mark>)</mark> SSCOM V5.13.1 串口/网络数据调试器,作者:大虾丁丁,2618058@qq. 仅限紧急呼叫 **≪ ※** 図  $808$  m 17:19 通讯端口 串口设置 显示 发送 多字符串 小工具 帮助 ▲P(123456789 123456789 发送数据 清空LOG Time(ms):  $100$ □ 自动发送 发送总长度: 9 成功: 9 失败: 0 通知 ( NOTIFY ) : ● 接收总长度: 14 [17:19:02:449] Send success, Write: 123456789, Length: 9 [17:19:04:613] Receive by Notify:asdfasdf , Length: 14 清除窗口 打开文件 端口号 COM4 USB Serial Port ■ | | HEX显示 保存数据 | ■ 接 | 更多串口设置 | 加时间戳和分包显示, 超时 ● 关闭串口 む □ RTS IZ DTR 波特率: 115200 ,<br>为了更好地发展SSCOM软件<br>请您注册嘉立创F结尾客户 发送 【升级到SSCOM5.13.1】★PCB打样降至每款30元顺丰包邮! SMT贴片工程费  $\triangle$  $\circ$  $\Box$ www.daxia.com S:14  $R:9$ COM4 已打开 115200

图 24 蓝牙传输测试

# <span id="page-40-0"></span>附录 **A** 文档修订记录

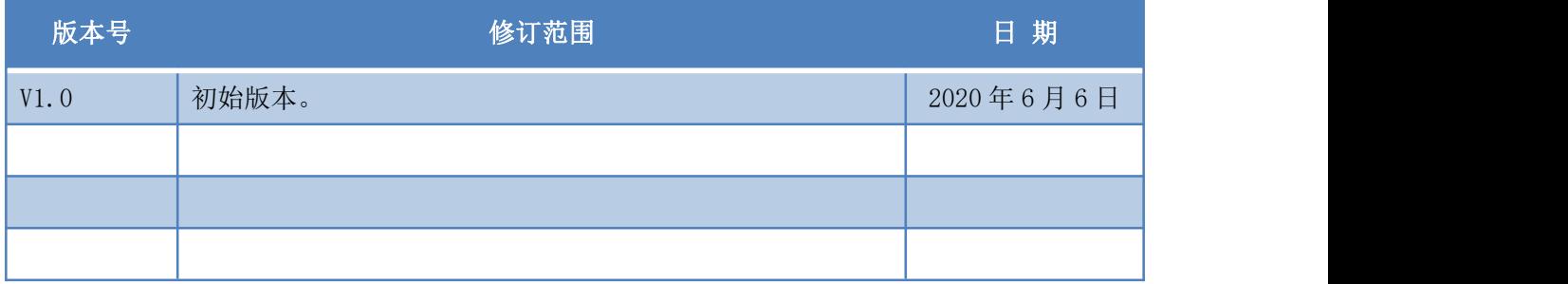

### 第 37 页 共 36 页